# **vivitek ROUTE**

# Q5 / Q4 Series

**User Manual** 用戶手冊 用户手册 Manual del usuario **Manuel de l'utilisateur Benutzerhandbuch** 사용자 설명서 Руководство пользователя Gebruikershandleiding Instrukcja obsługi Uživatelská příručka Εγχειρίδιο χρήσης **Kullanım Kılavuzu Manuale d'uso Handbok Brugervejledning Brukerveiledning Käyttöohje** Felhasználói kézikönyv مدختسمل لىلى **Manual do Usuário** ユーザーマニュアル

# <span id="page-1-0"></span>**Prefazione**

# **Copyright**

©2014 Vivitek . VIVILEK<sup>®</sup> è un marchio di fabbrica di DELTA Corporation. Gli altri marchi sono di proprietà dei rispettivi proprietari. Tutti i valori, i pesi e le dimensioni sono approssimativi. Le specifiche sono soggette a cambiamenti senza preavviso.

# **Disclaimer**

Le informazioni di questo documento sono soggette a cambiamenti senza preavviso. Il produttore non si assume alcuna responsabilità né offre garanzie rispetto ai contenuti del presente documento ed in particolare non concede alcuna garanzia implicita di commerciabilità o idoneità a scopi specifici. Il produttore si riserva il diritto di rivedere e di modificare periodicamente i contenuti di questa pubblicazione, senza alcun obbligo da parte sua di avvisare o notificare chiunque di tali revisioni o modifiche.

# **Riconoscimento dei marchi**

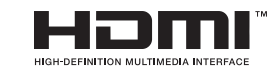

HDMI, il logo HDMI e High-Definition Multimedia Interface sono marchi o marchi registrati di proprietà della HDMI Licensing LLC negli Stati Uniti ed in altri paesi.

MHL, il logo MHL e Mobile High-Definition Link sono marchi o MHL, il logo MHL e Mobile High-Definition Link marchi registrati di MHL Licensing, LLC.

Tutti gli altri nomi di prodotti utilizzati in questo manuale sono proprietà dei rispettivi proprietari e sono riconosciuti.

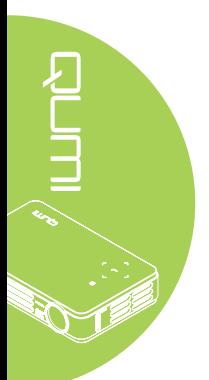

## **Importanti informazioni sulla sicurezza**

#### *Importante:*

*si raccomanda di leggere accuratamente questa sezione del manuale prima di usare il proiettore Qumi. Queste istruzioni di sicurezza e per l'uso garantiranno molti anni d'uso in sicurezza del proiettore Qumi. Conservare questo manuale per riferimenti futuri.*

#### Simboli usati

I simboli di "Avviso" sono usati sull'unità e in questo manuale per avvisare di situazioni pericolose.

In questo manuale sono usati gli stili che seguono per avvisare l'utente di informazioni importanti.

#### *Nota:*

*Fornisce informazioni aggiuntive sul soggetto trattato.*

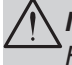

#### *Importante:*

*Fornisce informazioni aggiuntive che non devono essere ignorate.*

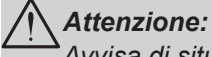

*Avvisa di situazioni che possono danneggiare l'unità.*

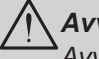

## *Avviso:*

*Avvisa di situazioni che possono danneggiare l'unità, creare condizioni di pericolo o provocare lesioni alle persone.*

In tutto il manuale, i componenti e le voci del menu OSD (On-Screen Display) sono indicati in grassetto, come nell'esempio che segue:

"Premere il tasto **Menu** del telecomando per aprire il menu **Principale**."

Informazioni generali sulla sicurezza

- Non aprire l'unità. All'interno non ci sono parti riparabili dall'utente. Fare riferimento a personale di servizio qualificato per le riparazioni.
- Seguire ed osservare tutti gli avvisi di questo manuale e riportati sull'unità.
- La lampada di proiezione è per sua natura molto luminosa. Non guardare dentro all'obiettivo quando la lampada LED è accesa per evitare lesioni alla vista.
- Non collocare l'unità su superfici, basi o carrelli instabili.
- Evitare di usare il sistema vicino all'acqua, alla luce diretta del sole o vicino ad attrezzature per il riscaldamento.
- Non collocare oggetti pesanti, come libri o borse, sopra l'unità.

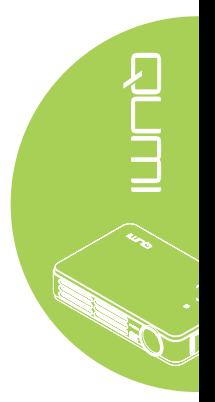

## Avvisi sull'installazione del proiettore Qumi

• Lasciare almeno 50 cm di spazio attorno allo scarico dell'aria.

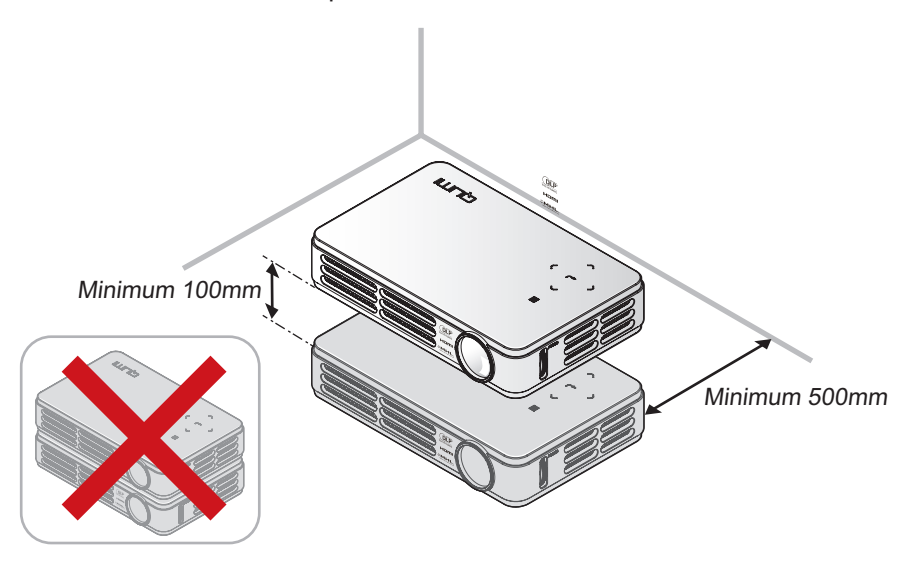

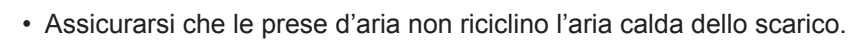

- Quando si usa il proiettore Qumi in un vano ad incasso, assicurarsi che la temperatura all'interno del vano non ecceda la temperatura operativa mentre il proiettore Qumi è in funzione, e che la presa e lo scarico dell'aria non siano ostruiti.
- Tutti i vani ad incasso devono superare una valutazione termica specializzata per garantire che il proiettore Qumi non ricicli l'aria dello scarico, altrimenti il dispositivo si spegnerà anche se la temperatura del vano è entro i limiti accettati della temperatura.

## *Attenzione:*

*Non usare il proiettore Qumi in ambienti polverosi.*

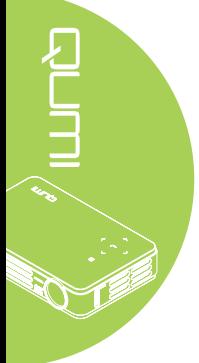

Sicurezza elettrica

- Usare solamente l'adattatore fornito in dotazione.
- Non collocare nulla sopra il cavo d'alimentazione. Collocare il cavo d'alimentazione dove non può essere calpestato.
- Rimuovere le batterie dal telecomando quando è immagazzinato oppure quando non è usato per periodi prolungati.

### Pulizia del proiettore Qumi

• Scollegare il cavo d'alimentazione prima della pulizia. Fare riferimento alla sezione *[Pulizia del proiettore Qumi](#page-47-0)* a pagina 42*.*

#### *Nota:*

*Il proiettore Qumi sarà caldo dopo l'uso. Pertanto è meglio farlo raffreddare prima di immagazzinarlo al chiuso.*

#### Avvisi delle normative

Prima dell'installazione ed uso del proiettore Qumi, leggere gli avvisi delle normative nella sezione *[Conformità alle disposizioni di legge](#page-56-0)* a pagina 51*.*

### Spiegazione dei simboli

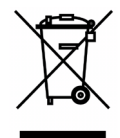

SMALTIMENTO: Non usare il sistema di raccolta dei rifiuti urbani per smaltire le attrezzature elettriche ed elettroniche. I paesi dell'Unione Europea usano servizi di raccolta differenziata e di riciclaggio.

## **Caratteristiche principali**

- Unità leggera, facile da mettere in borsa e trasportare.
- Compatibile con tutti i principali standard video, includendo NTSC, PAL e SECAM.
- L'alto livello di luminosità permette di eseguire presentazioni di giorno oppure in stanze illuminate.
- Supporta risoluzioni fino a UXGA a 16,7 milioni di colori per immagini nitide e chiare.
- L'installazione flessibile permette la proiezione frontale, posteriore, a soffitto e posteriore a soffitto.
- La linea di visione della proiezione rimane squadrata, con correzione avanzata della distorsione per le proiezioni angolate.
- Rilevamento automatico dell'origine dell'ingresso.

## **Informazioni su questo manuale**

Questo manuale è inteso per gli utenti finali e descrive come installare ed usare il proiettore Qumi. Ogni volta possibile, informazioni importanti – come illustrazioni e loro descrizioni – sono state mantenute in una pagina. La scelta di questo formato stampabile è stata dettata sia per la comodità degli utenti, sia per risparmiare carta e quindi proteggere l'ambiente. Si suggerisce di stampare solo le sezioni che soddisfano le necessità personali.

# **Indice**

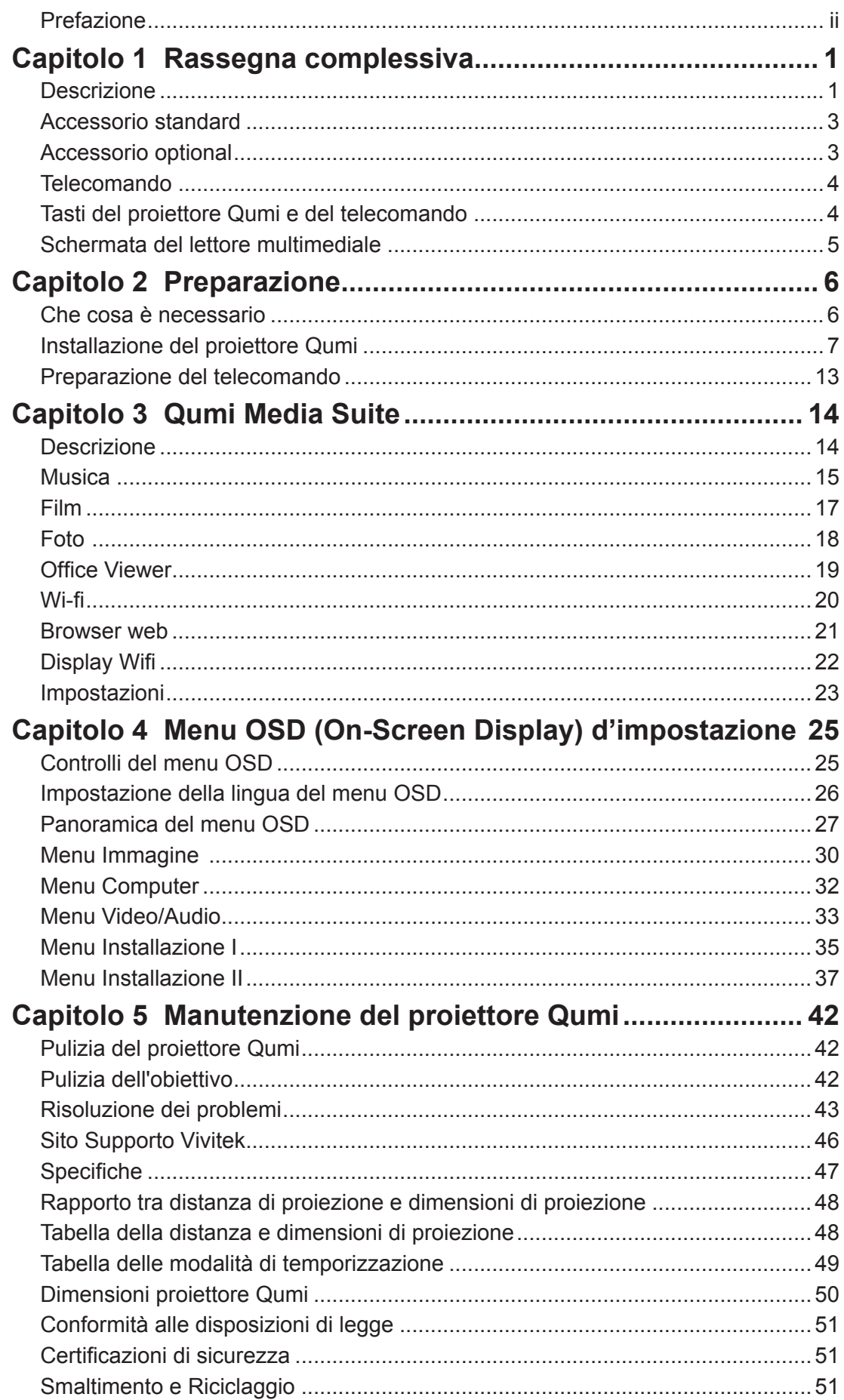

# <span id="page-6-0"></span>**Capitolo 1 Rassegna complessiva**

# **Descrizione**

*Veduta frontale/superiore/laterale destra*

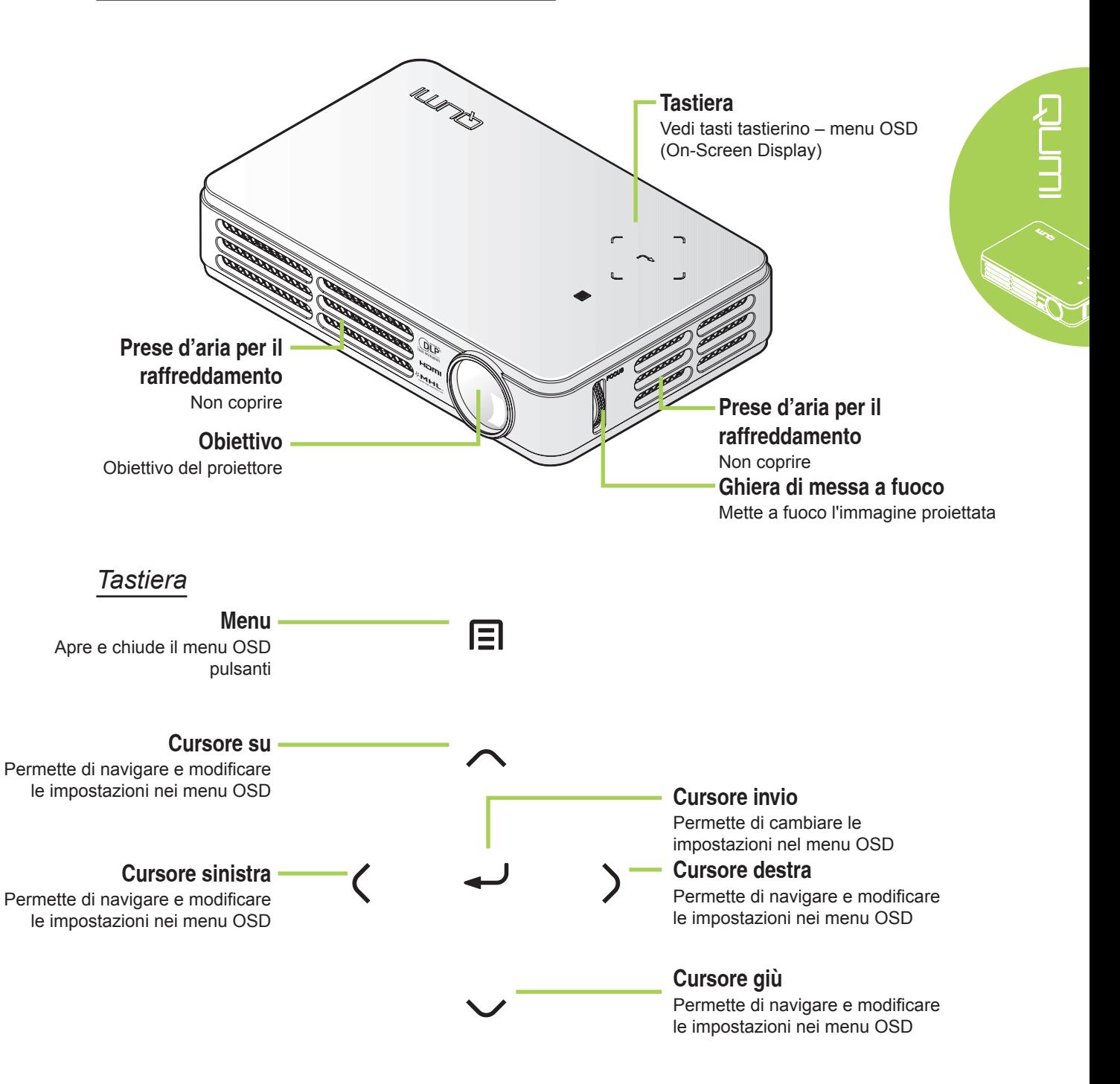

# *Veduta posteriore/superiore/laterale sinistra*

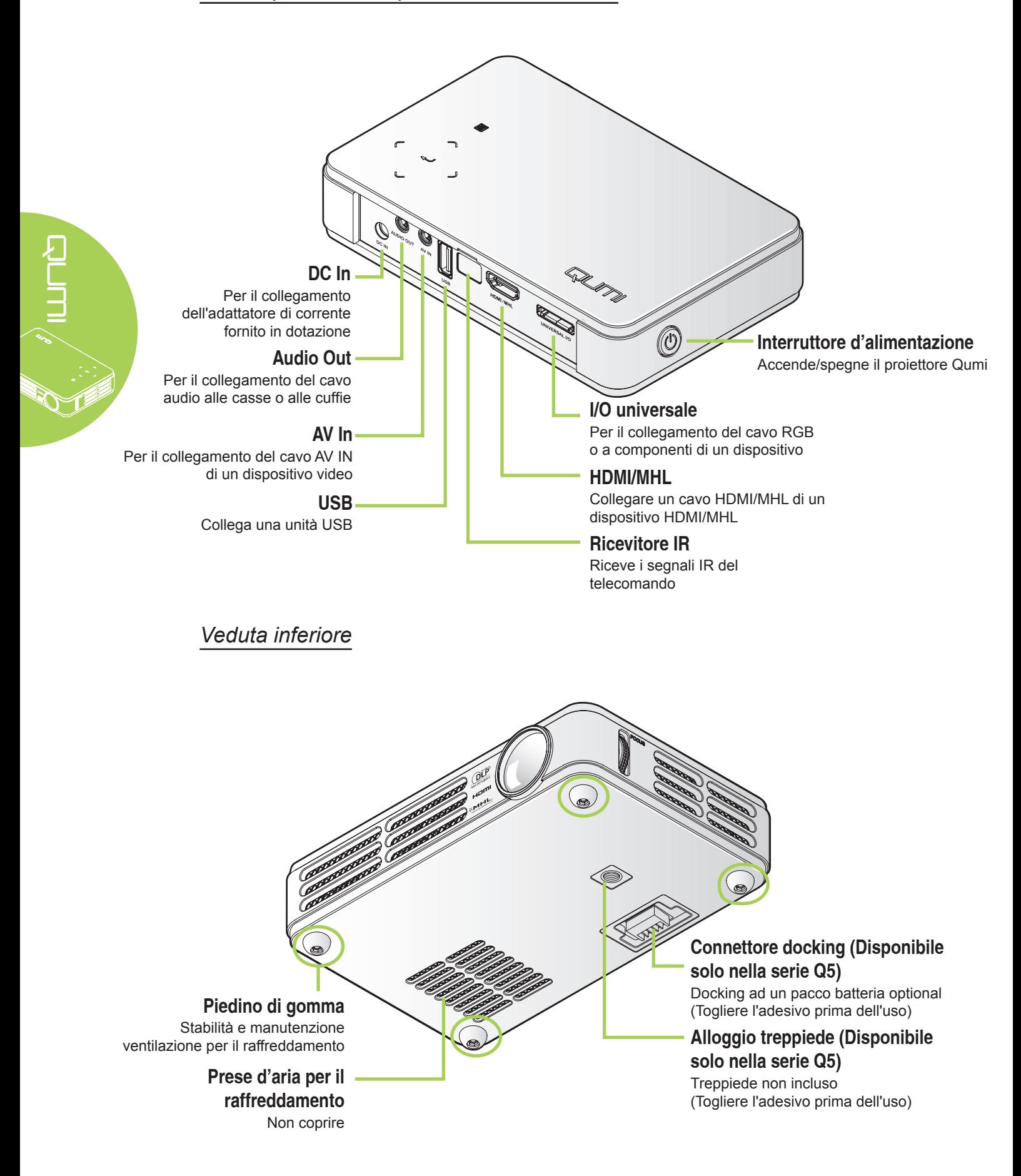

# <span id="page-8-0"></span>**Accessorio standard**

Insieme al proiettore Qumi, la confezione include i seguenti accessori:

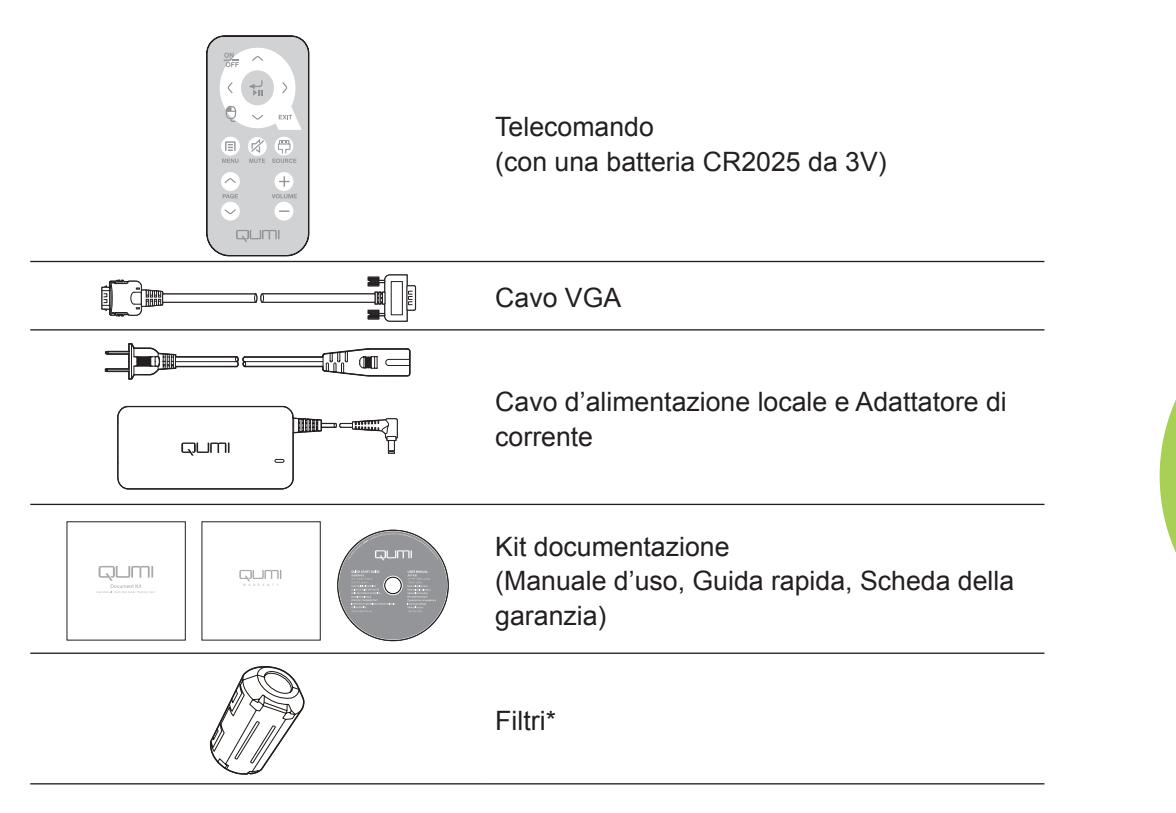

्राण

CRIPTION COMPANY

# **Accessorio optional**

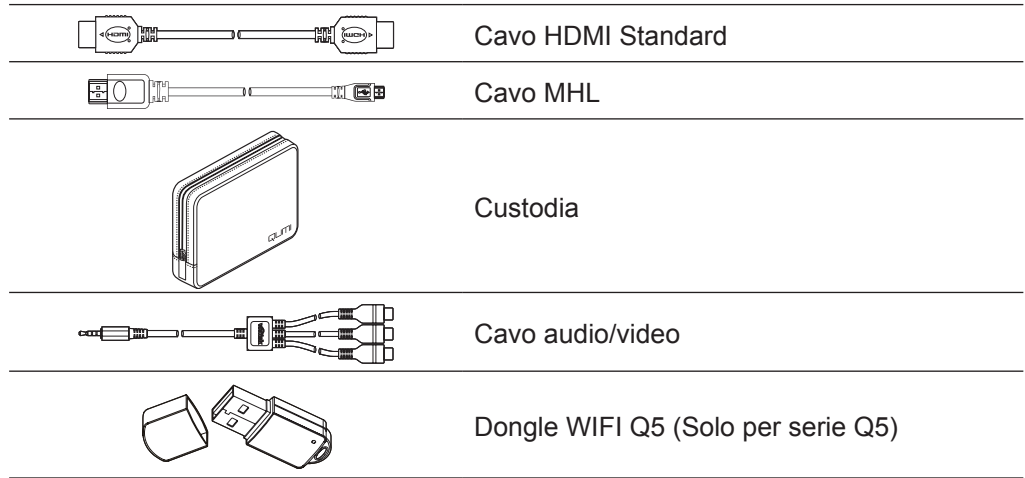

Se uno qualsiasi degli elementi manca, appare danneggiato, oppure se l'unità non funziona, mettersi immediatamente in contatto con il rivenditore. Si raccomanda di conservare l'imballo originale nel caso sia necessario restituire l'attrezzatura per la riparazione in garanzia.

#### *Nota:*

*Gli accessori variano da modello a modello.*

*\* Per garantire prestazioni d'alta qualità durante la proiezione e per prevenire interferenze elettromagnetiche (EMI), dotare il cavo d'origine video VGA o HDMI con i filtri forniti in dotazione.*

# <span id="page-9-1"></span><span id="page-9-0"></span>**Telecomando**

#### **Cursore su**

Permette di navigare e modificare le impostazioni nei menu OSD. Navigazione con cursore quando si usa il browser web.

#### **ON/OFF**

ON OFF

日 **MENU** 

PAGE

↘

EXIT

帶

SOURCE

 $\pm$ 

VOLUME

ŠШ

 $\mathbf{Z}$ 

**MUTE** 

Accende/spegne il proiettore Qumi.

#### **Cursore sinistra**

Permette di navigare e modificare le impostazioni nei menu OSD. Navigazione con cursore quando si usa il browser web.

#### **Mouse**

Tasto sinistro del mouse quando si utilizza il browser web.

#### **Menu**

Apre e chiude il menu OSD.

### **Pagina Su/Giù**

Pagina Su/Giù quando si utilizza il browser web.

### **Enter**

Permette di cambiare le impostazioni nel menu OSD. Ingresso nella funzione quando si usa il browser web.

#### **Cursore destra**

Permette di navigare e modificare le impostazioni nei menu OSD. Navigazione con cursore quando si usa il browser web.

#### **Cursore giù**

Permette di navigare e modificare le impostazioni nei menu OSD. Navigazione con cursore quando si usa il browser web.

## **Exit**

Chiudere il menu OSD. Uscita dalla funzione quando si usa il browser web.

# **Mute**

Disattiva le casse integrate.

#### **Origine**

Cambia l'origine dell'ingresso.

**Volume Su/Giù** Cambia il volume.

## *Importante:*

*1. Assicurarsi che non ci siano ostacoli fra il telecomando ed il proiettore Qumi. Se la traiettoria tra il telecomando ed il proiettore Qumi è ostruita, il segnale può essere deviato da alcune superfici riflettenti.*

اللاال

. 11

*2. I tasti del pannello del proiettore Qumi hanno la stessa disposizione e funzioni simili ai tasti corrispondenti del telecomando. Questo Manuale d'uso descrive il funzionamento del proiettore usando il telecomando.*

#### *Nota:*

*Il browser web e l'altoparlante è disponibile solo nella serie Q5*

# **Tasti del proiettore Qumi e del telecomando**

Il proiettore Qumi può funzionare usando il telecomando oppure i tasti sul pannello superiore del proiettore Qumi. Tutte le operazioni possono essere eseguite col telecomando; tuttavia, premendo una combinazione di tasti del pannello del proiettore Qumi si eseguono le stesse operazioni del telecomando.

Il telecomando non è usato solo per spostare il cursore nei menu, ma anche per controllare le funzioni multimediali (riproduzione di musica e video). Fare riferimento alla sezione [14](#page-19-1) per altri dettagli sul controllo delle funzioni multimediali col telecomando.

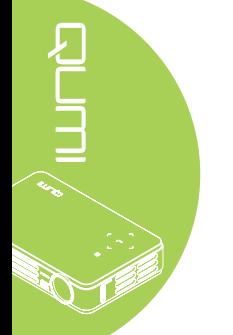

# <span id="page-10-0"></span>**Schermata del lettore multimediale**

La schermata del lettore multimediale è l'interfaccia principale della serie Qumi Q5. Se si inserisce una chiavetta USB quando si accende il proiettore Qumi appare la schermata del lettore multimediale. Nella schermata del lettore multimediale, si può scegliere il tipo di supporto da visualizzare selezionando tra:

- Musica Un lettore audio che supporta molti tipi di file audio, pronto per riprodurre la musica.
- Film Un lettore video facile da usare che visualizza vari formati di film.
- Foto Un visualizzatore di foto che contiene la funzione di presentazione.
- Visualizzatore documenti Un visualizzatore di documenti.
- Wifi Display Utilizzare questa funzione per configurare il collegamento ad un punto di accesso wireless.
- Browser web Un browser web per navigare in Internet.
- Wifi Utilizzare questa opzione per scegliere un punto di accesso Wi-Fi.
- Impostazioni Le impostazioni del proiettore Qumi possono essere regolate in questo menu.

#### *Nota:*

*Le funzioni di browser Wifi e Web sono disponibili solo con il dongle Q5 optional. Media Suite Qumi è disponibile solo nella serie Q5.*

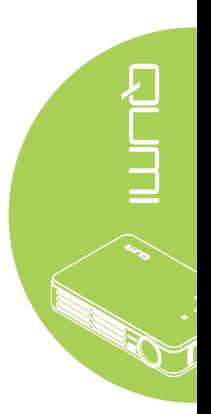

# <span id="page-11-0"></span>**Capitolo 2 Preparazione**

# **Che cosa è necessario**

Al proiettore Qumi possono essere collegati moti tipi di dispositivi esterni e periferiche. Possono essere collegati lettori musicali esterni o portatili per riprodurre la musica. Possono essere collegati lettori DVD, VCD e VHS per riprodurre film. Si possono anche usare videocamere e fotocamere digitali per riprodurre video e visualizzare foto. Anche i computer possono essere collegati, come anche periferiche come unità USB per visualizzare documenti ed altri tipi di file multimediali.

Questi dispositivi possono essere collegati al proiettore Qumi usando i cavi appropriati. Assicurarsi che il dispositivo sia dotato dell'appropriato connettore d'uscita.

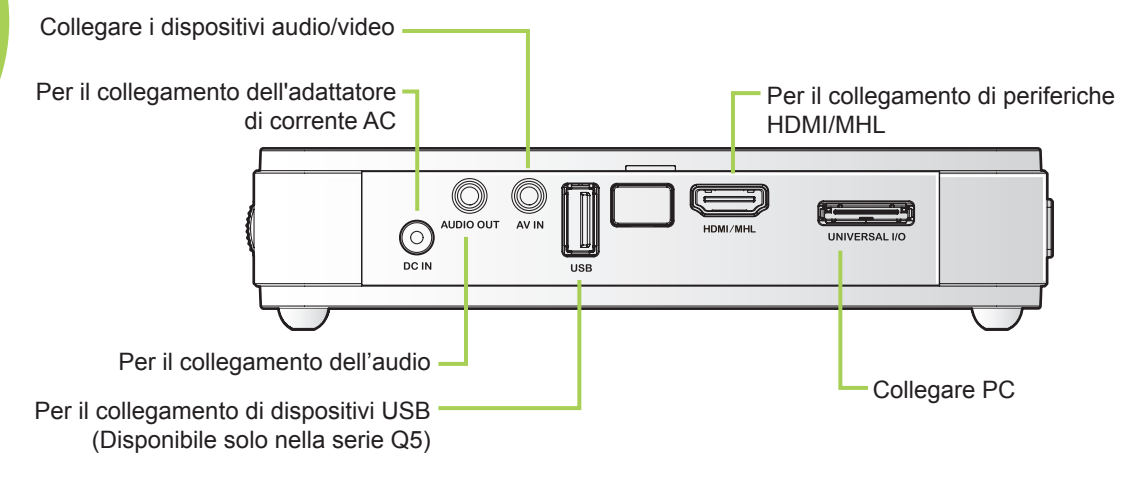

#### *Avviso:*

*Come misura di sicurezza, scollegare tutta l'alimentazione dal proiettore Qumi e dai dispositivi prima di eseguire i collegamenti.*

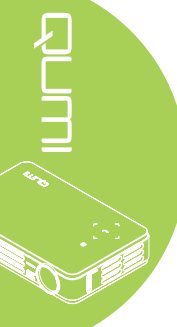

# <span id="page-12-0"></span>**Installazione del proiettore Qumi**

# *Collegamento di periferiche usando HDMI*

Collegare le periferiche compatibili HDMI al proiettore Qumi usando un cavo HDMI (optional).

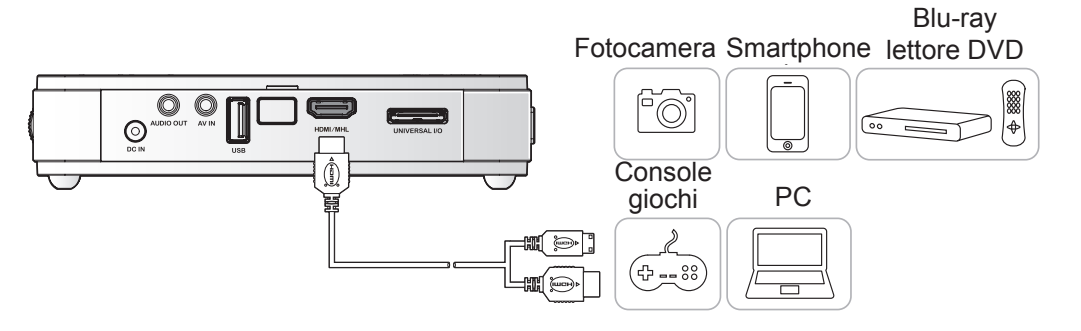

# *Collegamento ad un dispositivo MHL*

Collegare il proiettore Qumi ad un dispositivo compatibile MHL utilizzando un cavo MHL (optional).

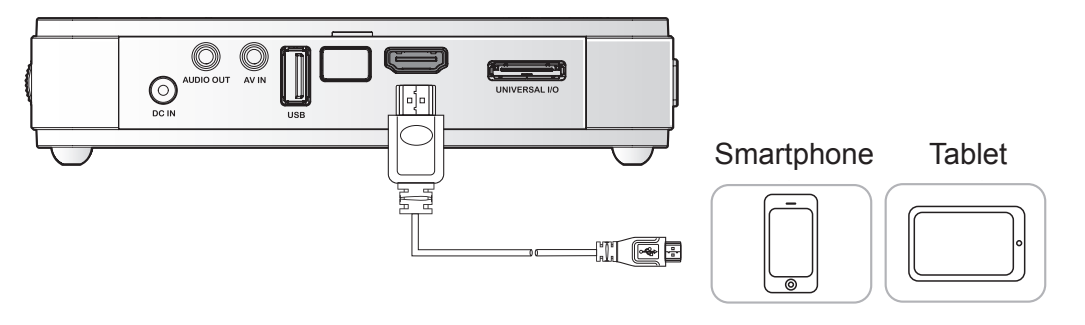

#### *Nota:*

*Per alcuni dispositivi compatibili MHL, la cui uscita non è attraverso la porta micro-USB, potrebbe essere richiesto un cavo adattatore supplementare.*

# *Collegamento del PC*

Usare un cavo VGA per collegare il PC al proiettore Qumi.

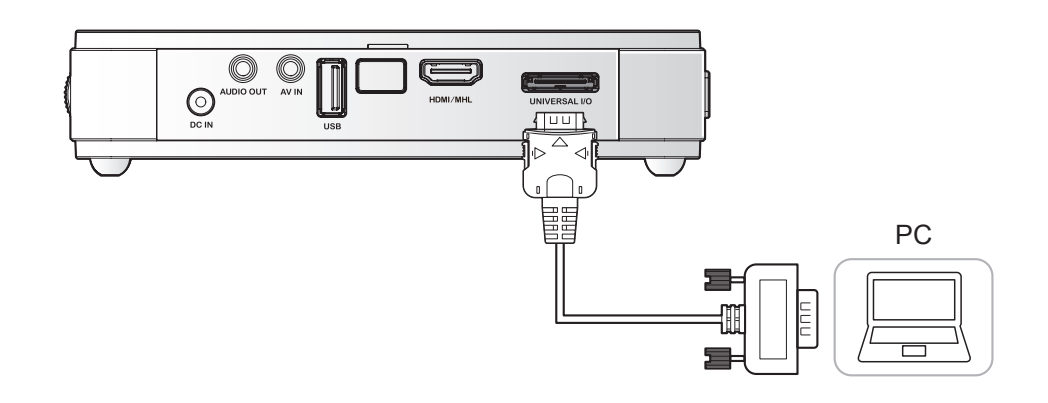

#### *Nota:*

*Il PC deve essere dotato di porta uscita VGA per usare il cavo VGA ed eseguire il collegamento al proiettore Qumi.*

## *Inserimento di un'unità USB*

Collegare l'unità USB al proiettore Qumi inserendo il dispositivo(i) d'archiviazione nell'apposita porta.

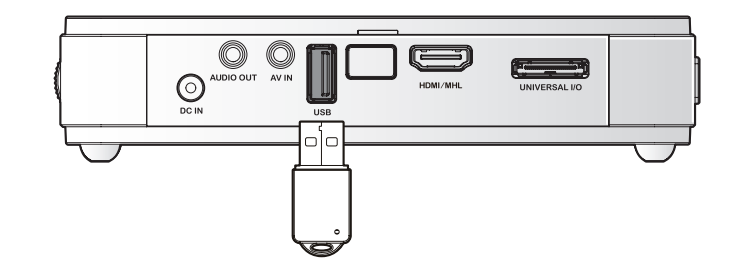

#### *Nota:*

*Questa funzione è disponibile solo nella serie Q5.*

# *Collegamento video*

Collegare i dispositivi video al proiettore Qumi usando il cavo audio/video (optional).

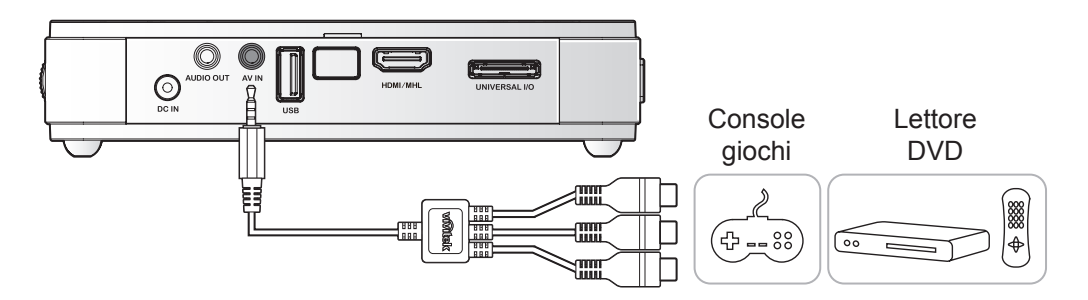

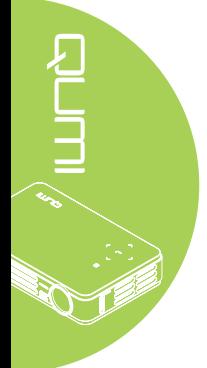

## *Collegamento audio*

Collegare le cuffie o le casse mini al proiettore Qumi inserendo il connettore nella porta Audio Out.

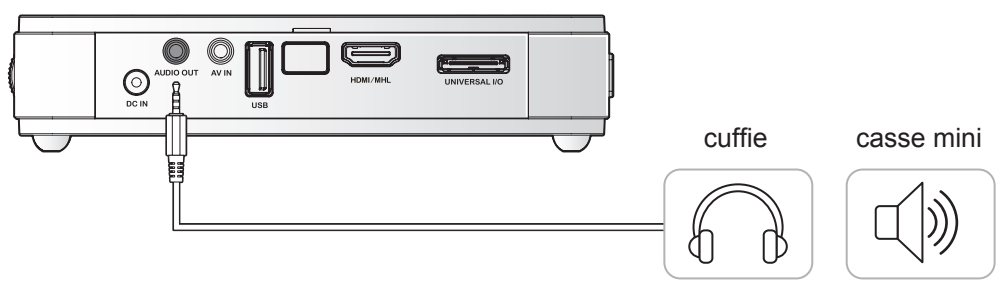

# *Accensione e spegnimento del proiettore Qumi*

**1.** Collegare l'adattatore di corrente AC al proiettore Qumi. Collegare l'altra estremità dell'adattatore di corrente DC ad una presa a muro.

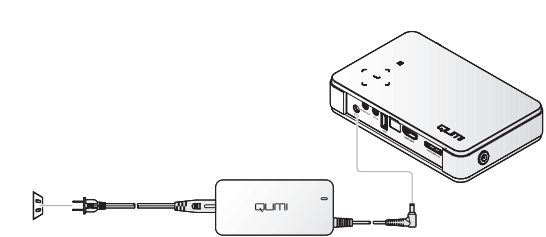

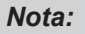

*I modelli dell'adattatore possono variare in base alle aree geografiche.*

**2.** Premere il tasto **ALIMENTAZ** per accendere il proiettore Qumi.

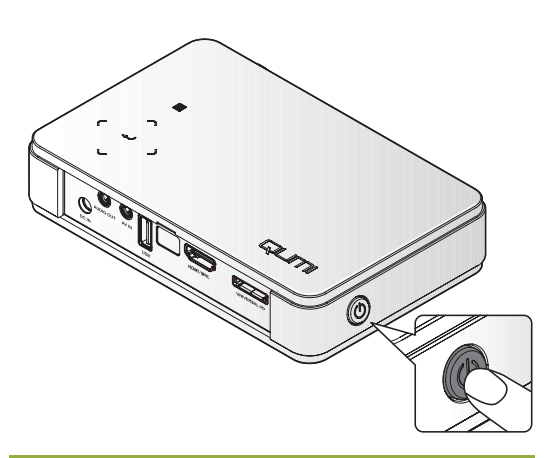

Viene visualizzata la schermata d'avvio del proiettore Qumi ed i dispositivi collegati sono rilevati.

Vedere *[Impostazione di una](#page-16-0)  [password d'accesso \(Blocco di](#page-16-0)  sicurezza)* [a pagina 11](#page-16-0) se la funzione Blocco di sicurezza è abilitata.

# QUMI

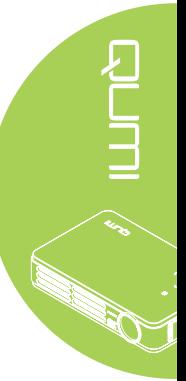

- **3.** Se sono collegati più dispositivi, premere il tasto SOURCE del telecomando ed usare il tasto ▲ o ▼ per selezionare il dispositivo applicabile, oppure premere contemporaneamente i tasti ▲ e ▼, oppure ◄ e ► del pannello di controllo del proiettore Qumi.
	- VGA: RGB analogico Component: ingresso YCbCr / YPbPr DVD, oppure ingresso YPbPr HDTV
	- Composite: Video composito tradizionale
	- HDMI/MHL: HDMI / DVI / MHL
	- USB: Disco USB (Disponibile nella serie Q5)

# **4.** Premere il tasto **ALIMENTAZ** per spegnere il proiettore Qumi.

**5.** Quando appare il messaggio "Alimentazione Off? / Premere di nuovo Alimentaz", premere il tasto **ALIMENTAZ**. Il proiettore in tal modo si spegne.

# *Regolazione dell'immagine*

Se l'immagine proiettata non è chiara, può essere regolata muovendo verso l'alto o il basso la rotella di messa fuoco finché l'immagine è chiara.

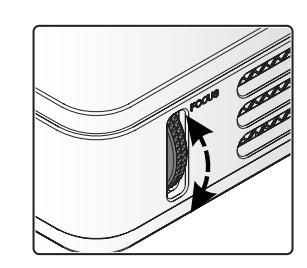

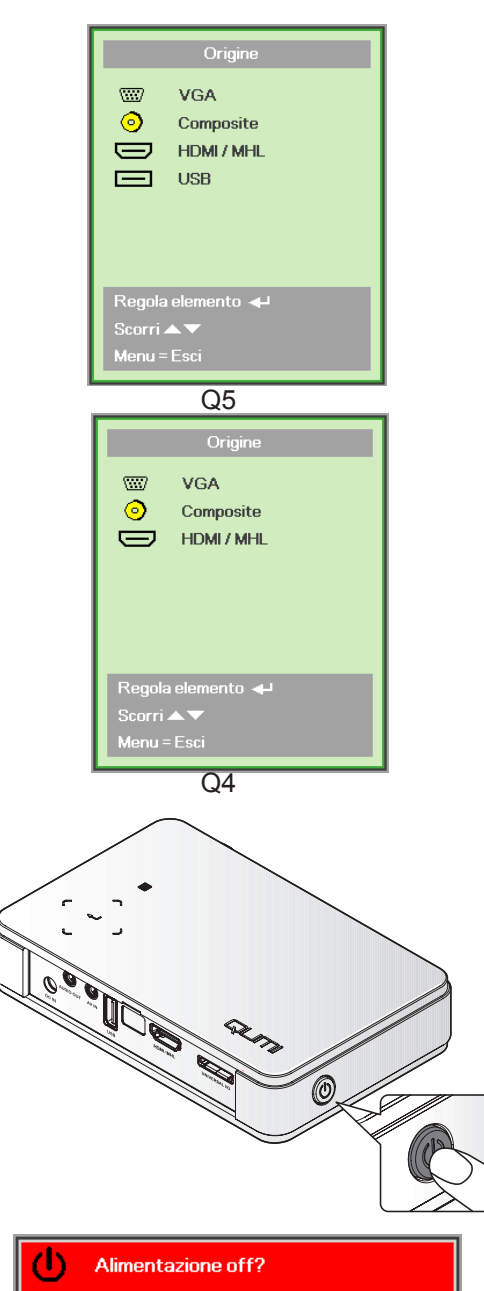

Premere di nuovo Alimentaz

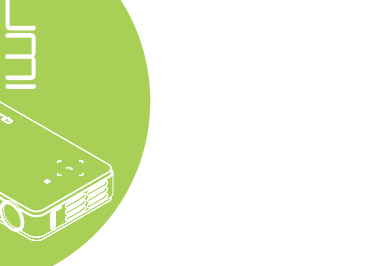

# <span id="page-16-0"></span>*Impostazione di una password d'accesso (Blocco di sicurezza)*

Si può creare una password per prevenire l'uso non autorizzato del proiettore Qumi. Quando è abilitata la funzione d'accesso con password, dopo l'accessione del proiettore Qumi deve essere inserita la password.

Attenersi alle istruzioni che seguono per creare una password:

- **1.** Premere il tasto **MENU** del telecomando oppure premere simultaneamente i tasti **MENU** e del pannello di controllo per aprire il menu OSD (On-Screen Display).
- **2.** Spostare il cursore sulla scheda **Installazione I** e scorrere in basso per selezionare Avanzato.
- **3.** Premere il tasto ▲ o ▼ per selezionare **Blocco di sicurezza**.
- **4.** Premere il tasto ◄ o ► per abilitare o disabilitare la funzione Blocco di sicurezza.

Appare automaticamente la finestra di dialogo della password.

**5.** Usare i tasti ▲▼◄► del telecomando o del pannello di controllo del proiettore per inserire la password. Può essere usata qualsiasi combinazione dei tasti di navigazione (ne devono essere scelti cinque).

> Premere i tasti di navigazione in qualsiasi ordine per impostare la password.

Poi, premere il tasto **MENU** per uscire dalla finestra di dialogo.

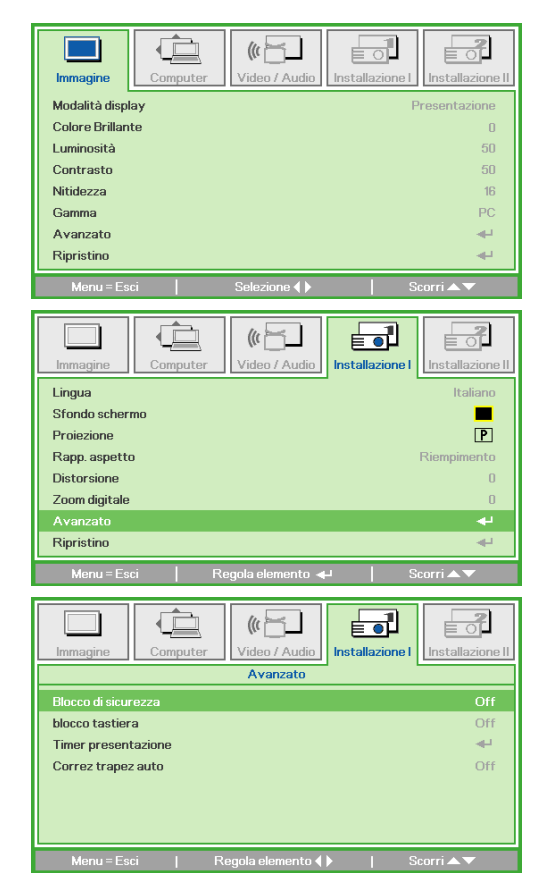

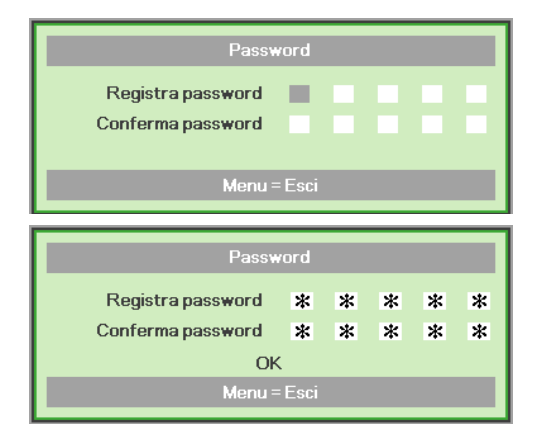

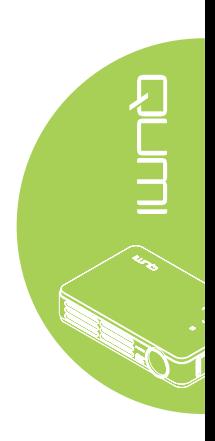

**6.** Quando la funzione **Blocco di sicurezza** è abilitata, all'accensione del proiettore Qumi è visualizzato il menu di conferma della password.

> Inserire la password creata al punto 5.

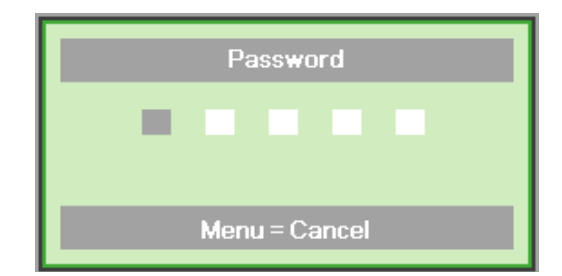

### *Importante:*

*Conservare la password in un luogo sicuro. Senza la password non sarà possibile usare il proiettore Qumi. Rivolgersi al rivenditore per informazioni su come ripristinare la password nel caso vada perduta.*

## *Uso del treppiede (Disponibile nella serie Q5)*

Sul pannello inferiore del proiettore Qumi può essere collegato un treppiede. Si possono collegare vari tipi di treppiede standard.

Specifiche dei treppiedi supportati:

- Tipo: Mini treppiede
- Dimensioni dell'alloggio: 1/4-20 L6,3 mm

## *Nota:*

*Togliere l'adesivo prima dell'uso.*

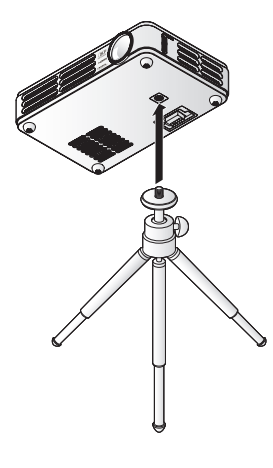

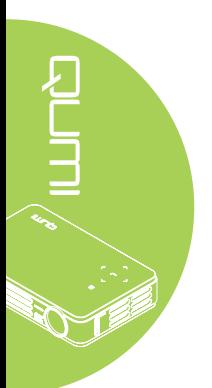

# <span id="page-18-0"></span>**Preparazione del telecomando**

Il telecomando è fornito con una (1) batteria al Litio 3V (CR2025). La batteria potrebbe essere già installata nel telecomando.

Per iniziare ad usare il telecomando, rimuovere la pellicola di plastica (A) dallo scomparto batterie.

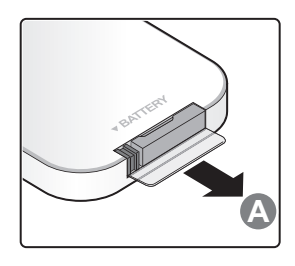

# *Sostituzione della batteria del telecomando*

- **1.** Togliere il coperchio **2.** Rimuovere la dello scomparto batterie facendolo scorrere nella direzione indicata dalla freccia (A). Poi estrarre il coperchio facendolo scorrere nella direzione indicata dalla freccia (B).
	- vecchia batteria ed inserire quella nuova con il polo positivo rivolto verso l'alto.
- **3.** Inserire e chiudere il coperchio.

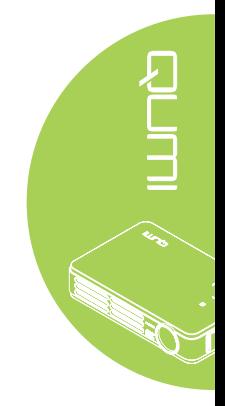

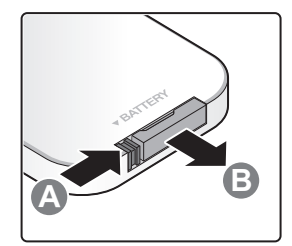

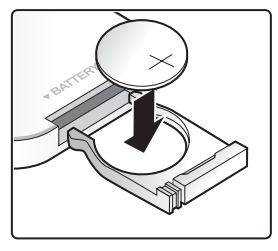

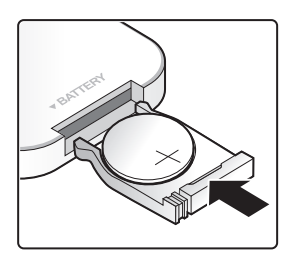

## *Attenzione:*

- *1. Usare solo batterie al Litio da 3V (CR2025).*
- *2. Smaltire le batterie usate osservando le normative ed ordinanze locali.*
- *3. Rimuovere la batteria quando non si usa il proiettore Qumi per periodi prolungati.*

## *Portata operativa*

Il telecomando usa la trasmissione a raggi infrarossi (IR) per controllare il proiettore Qumi. Non è necessario puntare il telecomando direttamente verso il proiettore Qumi.

Il telecomando funziona in modo appropriato entro un raggio di circa 7 metri (23 piedi) e di 15 gradi sopra o sotto il livello del proiettore Qumi (se il telecomando non è tenuto perpendicolare sui lati o sulla parte posteriore del proiettore Qumi).

Se il proiettore Qumi non risponde al telecomando, avvicinarsi al proiettore Qumi.

# <span id="page-19-1"></span><span id="page-19-0"></span>**Capitolo 3 Qumi Media Suite**

# **Descrizione**

Qumi Media Suite è appositamente studiato per facilitare l'accesso ai file di un'unità USB collegata. Possono essere riprodotti musica, film, immagini e documenti.

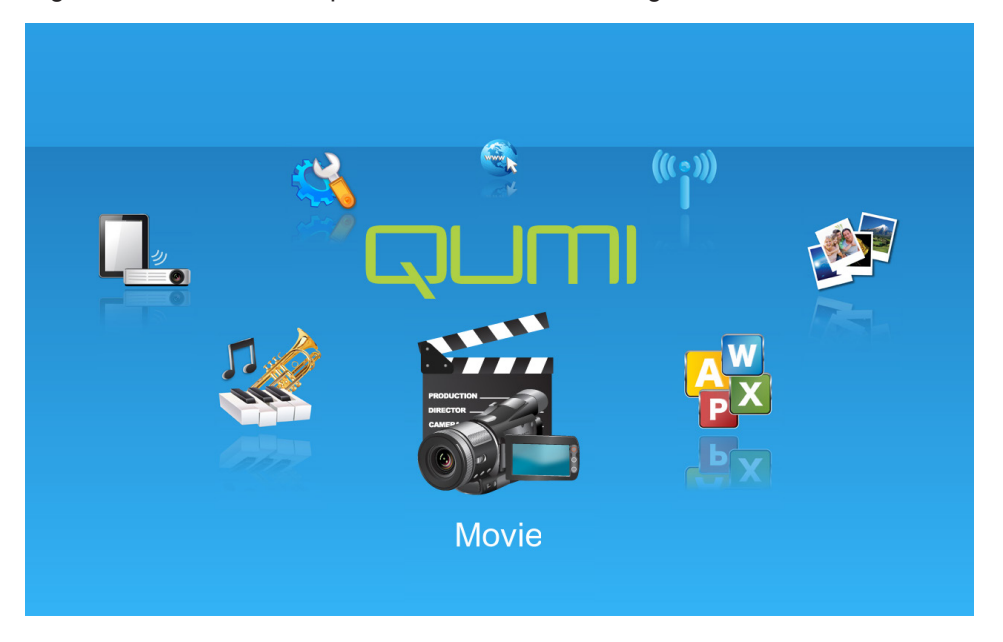

Il menu di Media Suite contiene 8 applicazioni:

- Musica Un lettore audio che supporta molti tipi di file audio, pronto per riprodurre la musica.
- **ii** Film Un lettore video facile da usare che visualizza vari formati di film.
- Foto Un visualizzatore di foto che contiene la funzione di presentazione.
- Visualizzatore documenti Un visualizzatore di documenti.
- Wifi Display Utilizzare questa funzione per configurare il collegamento ad un punto di accesso wireless.
- $\bullet$  Browser web Un browser web per navigare in Internet.
- Wifi Utilizzare questa opzione per scegliere un punto di accesso Wi-Fi.
- Impostazioni Le impostazioni del proiettore Qumi possono essere regolate in questo menu.

#### *Nota:*

*Le funzioni di browser Wifi e Web sono disponibili solo con il dongle Q5 optional. Media Suite Qumi è disponibile solo nella serie Q5.*

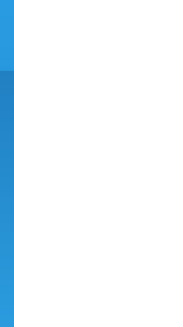

<span id="page-20-0"></span>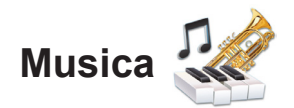

## *Formati supportati:*

Il lettore musicale può riprodurre file audio dei formati che seguono:

- MP3 (bit-rate fino a 256Kbps)
- WMA, MID, MIDI, MP1, MP2, OGG, AAC, AMR, WAV, AC3, M4A, AWB, APE

## *Riproduzione delle tracce*

Attenersi alle istruzioni che seguono per aprire l'elenco di file musicali:

- 1. Premere il tasto ◄ o ► per selezionare l'icona Musica nel menu Media Suite.
- 2. Premere il tasto  $\leftarrow$  per aprire la directory dei file.
- 3. Selezionare la cartella che contiene il brano voluto.
- 4. Premere il tasto < per riprodurre il brano voluto.

La riproduzione del brano può essere sospesa o ripresa selezionando il tasto Pausa/ Riproduzione nell'interfaccia del lettore musicale.

Quando il cursore è posizionato sulla barra d'avanzamento, il brano può essere sospeso o riprodotto premendo  $\leftarrow$ .

## *Interfaccia di controllo*

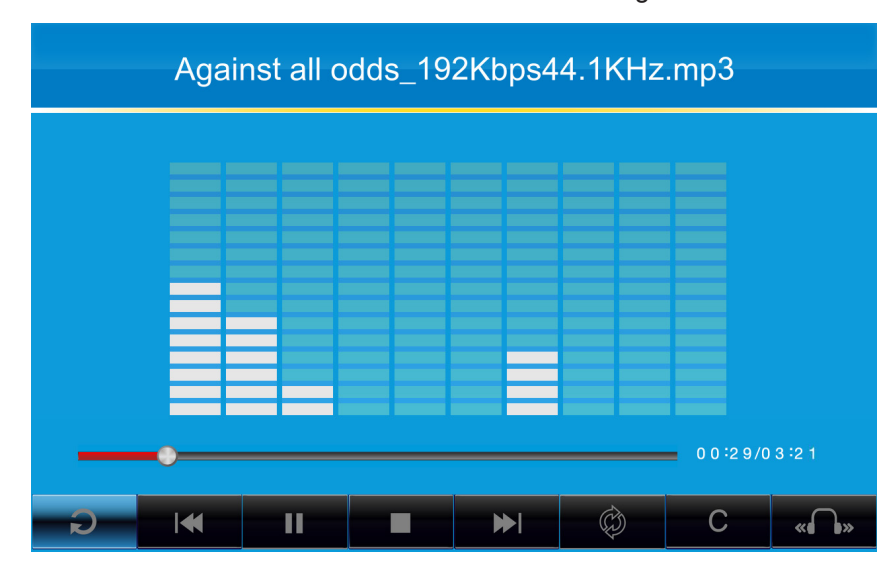

L'interfaccia del lettore musicale contiene i controlli che seguono:

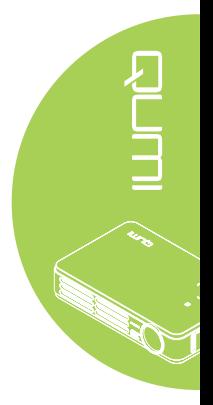

Il lettore musicale fornisce i controlli per navigare nell'elenco di riproduzione. La tabella che segue fornisce una descrizione dei controlli.

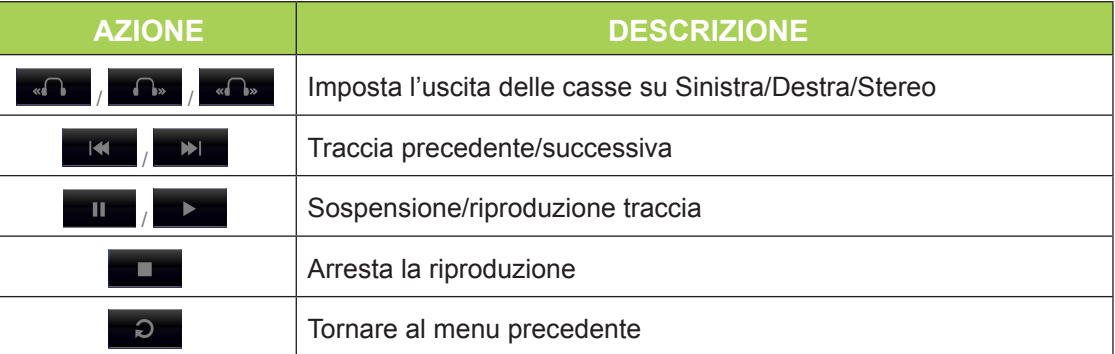

Si può regolare l'ordine dei brani e la modalità di riproduzione. La tabella che segue fornisce una descrizione delle modalità di riproduzione.

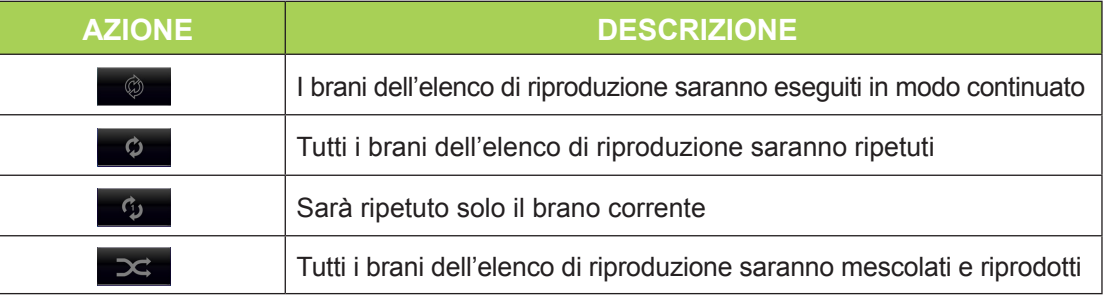

Il lettore musicale contiene molte impostazioni equalizzatore predefinite che possono essere applicate. La tabella che segue fornisce una descrizione delle varie impostazioni dell'equalizzatore.

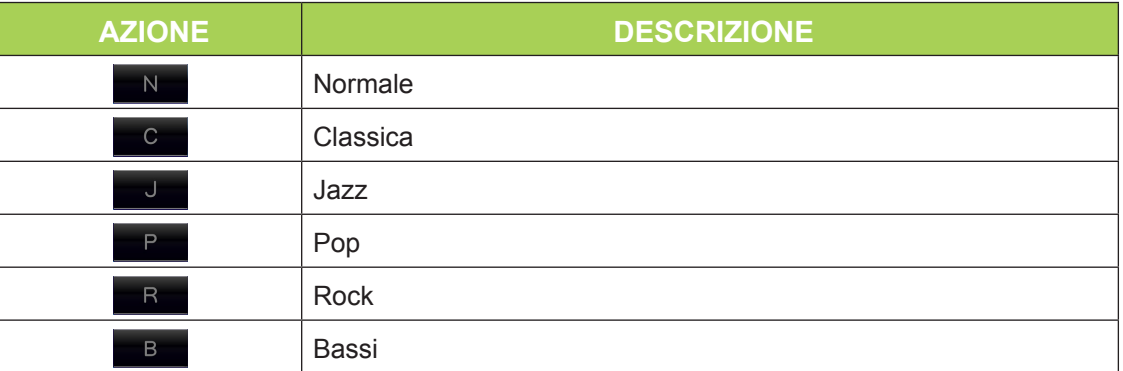

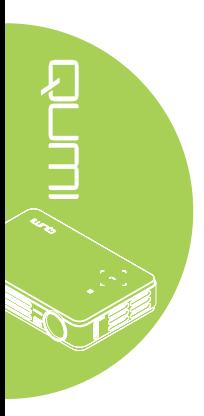

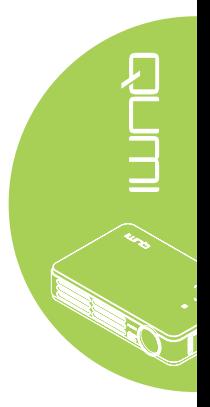

<span id="page-22-0"></span>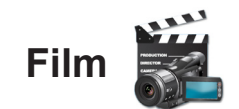

## *Formati supportati*

Sono supportati o seguenti formati video:

- Video H.264 fino a 720p a 30 fps; Main Profile Level 3.1 con audio AAC-LC fino a 160 Kbps, 48kHz, audio stereo in formato .m4v, .mp4 e .mov
- Video MPEG-4 fino a 2,5 Mbps, 640 x 480 pixel a 30 fps; Simple Profile con audio AAC-LC fin o a 160 Kbps per canale, 48kHz, audio stereo in formato .m4v, .mp4 e .mov
- Motion JPEG (M-JPEG) fino a 35 Mbps, 1280 x 720 pixel, 30 fps, ingresso audio U-Law, audio stereo PCM in formato .avi

## *Guardare i film*

Attenersi alle istruzioni che seguono per aprire un elenco di film:

- 1. Premere il tasto ◄ o ► per selezionare l'icona Film nel menu Media Suite.
- 2. Premere il tasto  $\leftarrow$  per aprire la directory dei file.
- 3. Selezionare la cartella che contiene il film voluto.
- 4. Premere il tasto  $\leftrightarrow$  per riprodurre il film voluto.

Durante la riproduzione del film, l'interfaccia di controllo può essere nascosta. Premere il tasto ▲ per nascondere l'interfaccia di controllo. Premere di nuovo il tasto ▲ per mostrare l'interfaccia di controllo.

L'interfaccia di controllo sparirà automaticamente dopo 5 secondi se non sono eseguite operazioni.

## *Interfaccia di controllo*

Le funzioni di riproduzione, illustrate nella tabella che segue, sono controllate usando il telecomando:

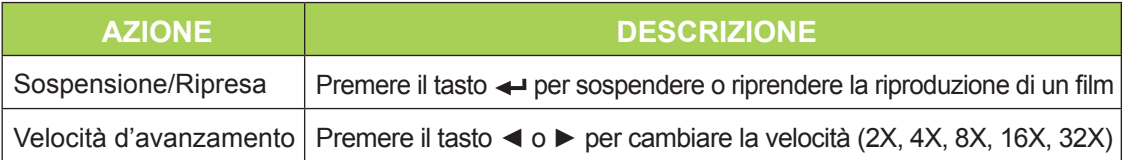

<span id="page-23-0"></span>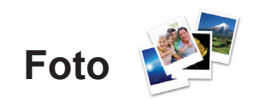

## *Formati supportati*

Il visualizzatore di foto può aprire i seguenti tipi di immagini:

- BMP (fino 4000 x 3000 pixel)
- PNG (fino 4000 x 3000 pixel)
- JPG (fino 4000 x 3000 pixel)

## *Visualizzare le foto*

Quando è collegata un'unità d'archiviazione USB, l'icona della cartella della scheda d'archiviazione è visualizzata nella directory dei file.

Attenersi alle istruzioni che seguono per aprire le foto usando il visualizzatore:

- 1. Premere il tasto ◄ o ► per selezionare l'icona Foto nel menu Media Suite.
- 2. Premere il tasto  $\leftarrow$  per aprire la directory dei file.
- 3. Selezionare la cartella che contiene la foto voluta.
- 4. Premere il tasto < per visualizzare la foto voluta.

Navigare su una foto per vedere i dettagli di quella foto. I dettagli della foto appariranno in basso sullo schermo.

Attenersi alle istruzioni che seguono per visualizzare le foto a schermo intero:

- 1. Navigare ad una foto.
- 2. Premere il tasto  $\leftrightarrow$  per visualizzare la foto a schermo intero.

Premere il tasto < per utilizzare lo strumento Zoom-In (Ingrandimento). (2X, 4X, 8X, 16X).

Premere il tasto Exit per ridurre l'immagine alle dimensioni predefinite.

Durante la visualizzazione delle foto, l'interfaccia di controllo può essere nascosta. Premere il tasto ▲ per nascondere l'interfaccia di controllo. Premere di nuovo il tasto ▲ per mostrare l'interfaccia di controllo.

## *Interfaccia di controllo*

Il visualizzatore di foto contiene i controlli che seguono:

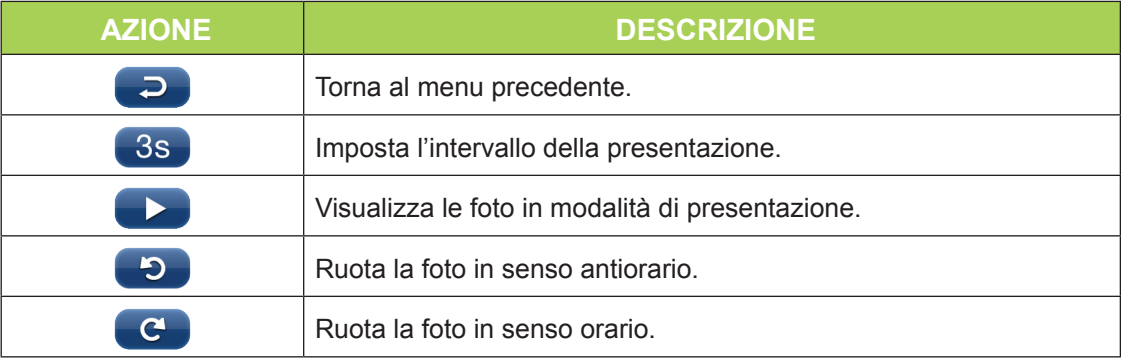

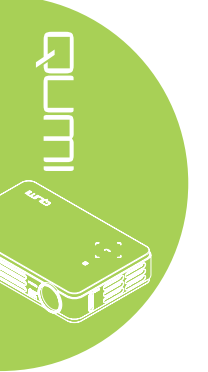

# <span id="page-24-0"></span>**Office Viewer**

## *Formati supportati*

Il visualizzatore di documenti di Qumi Media Suite può aprire i seguenti tipi di documenti:

- Microsoft® Word (97-2007, .doc/.docx)
- Microsoft® PowerPoint (97-2007, .ppt/.pptx)
- Microsoft<sup>®</sup> Excel (97-2007, .xls/.xlsx)
- Adobe® PDF (.pdf)
- Text (.txt)

## *Selezione dei documenti*

Attenersi alle istruzioni che seguono per aprire un file usando il visualizzatore:

- 1. Premere il tasto ◄ o ► per selezionare l'icona Office Viewer nel menu Media Suite.
- 2. Premere il tasto  $\leftarrow$  per aprire la directory dei file.
- 3. Selezionare la cartella che contiene il file voluto.
- 4. Premere il tasto < per visualizzare il file voluto.

Dopo avere aperto il file, premere  $\leftrightarrow$  per ingrandire l'immagine del file. I file possono essere ingranditi di 2X, 4X, 8X e 16X. Usare i tasti di navigazione per spostarsi nel file ingrandito.

Premere il tasto ▲ o ▼ per procedere alla pagina successiva o tornare alla pagina precedente.

#### *Nota:*

*Se il file è ingrandito non si può passare alla pagina precedente/successiva.*

## *Interfaccia di controllo*

Office Viewer non contiene un'interfaccia di controllo dedicata.

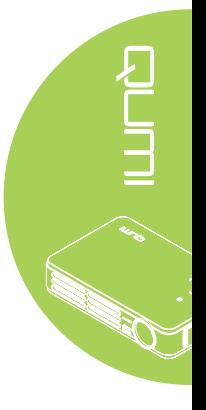

# <span id="page-25-0"></span>**Wi-fi**

## *Attivazione Wi-fi*

Una volta inserito il Dongle USB Q5 WIFI opzionale, è possibile navigare nel web tramite Wi-Fi utilizzando il browser web.

Per attivare il Wi-fi, attenersi alla seguente procedura:

- 1. Premere il pulsante ◄ o ► per selezionare l'icona Wi-fi nel menu Media Suite.
- 2. Premere  $\leftarrow$  per inserire le impostazioni Wi-fi.
- 3. Premere il pulsante ◀ o ▶ per selezionare Abilita, quindi premere ← per attivare la funzione Wi-fi.
- 4. Premere il pulsante  $\triangleleft$  o  $\triangleright$  per selezionare  $\triangleleft$  e poi premere  $\triangleleft$  per cercare le App.
- 5. Premere il pulsante  $\triangle$  o  $\blacktriangledown$  per selezionare un'App e poi premere  $\blacktriangle$  per collegarsi.

### *Nota:*

*1. La funzione Wi-fi è disponibile solo con il dongle opzionale Q5.*

*2. Premere Pagina su sul telecomando per tornare nella parte superiore dell'area funzioni. Da qui è possibile effettuare l'aggiornamento dell'elenco delle App.*

*3. Premere Pagina giù per spostarsi nella parte inferiore dell'elenco delle App dall'area funzioni.*

# *Interfaccia di comando*

L'impostazione Wi-fi include i seguenti controlli:

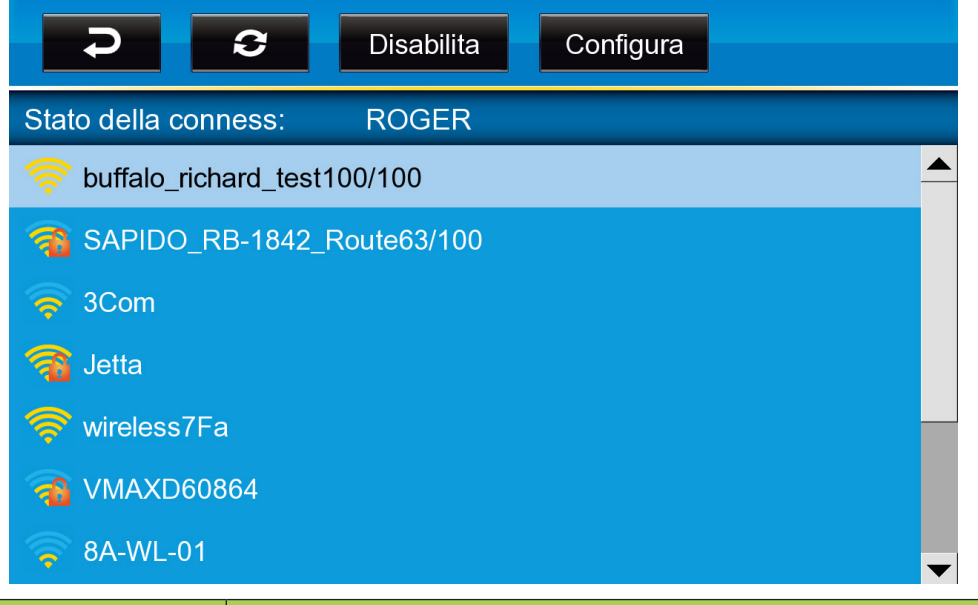

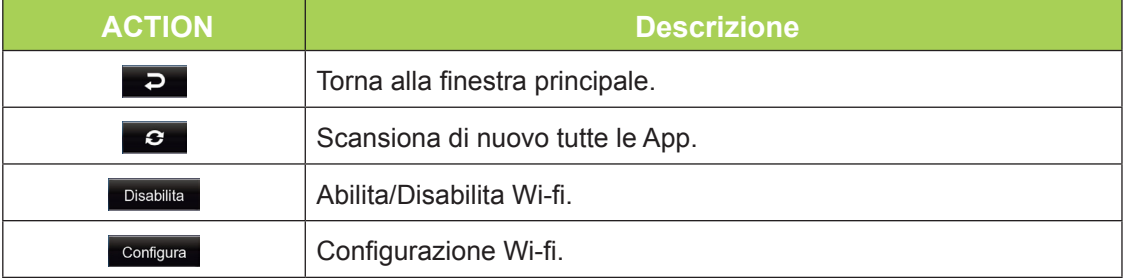

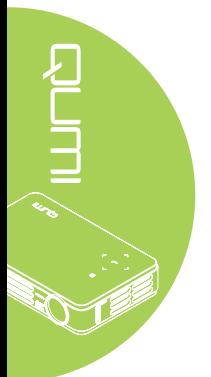

# <span id="page-26-0"></span>**Browser web**

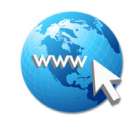

## *Visita di un sito web*

- 1. Collegare il Dongle Q5 Wi-fi opzionale nella presa USB di Qumi.
- 2. Premere ▲ ▼ ◄ ► sul telecomando per controllare il cursore. Vedere *[Telecomando](#page-9-1)* [a pagina 4](#page-9-1)*.*
- 3. Utilizzare il telecomando per controllare la navigazione. Premere sull'icona Q (in basso a destra) per accedere alla barra indirizzi.
- 4. Premere  $\leftrightarrow$  per visualizzare la tastiera virtuale oppure premere  $\ominus$  nella barra indirizzi.

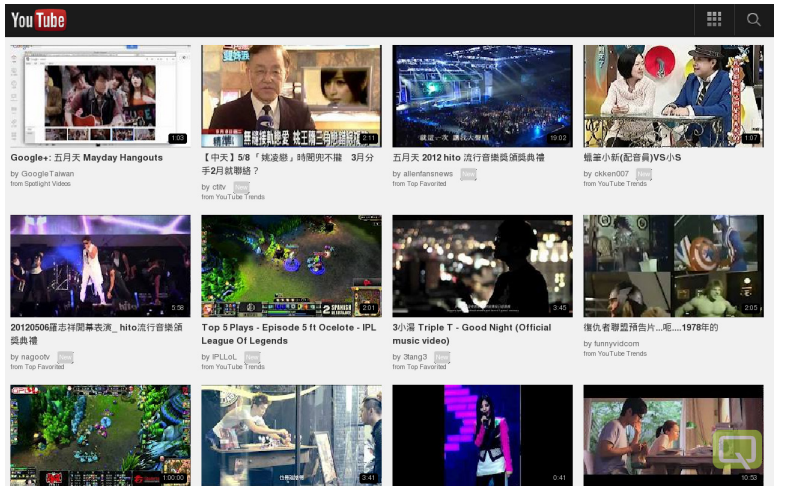

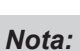

*Collegare un hub USB alla presa USB di Qumi, quindi collegare il Dongle Q5 Wi-fi opzionale, la tastiera e il mouse all'hub USB per navigare facilmente in Internet.*

# *Interfaccia di comando*

La barra Principale include i seguenti controlli:

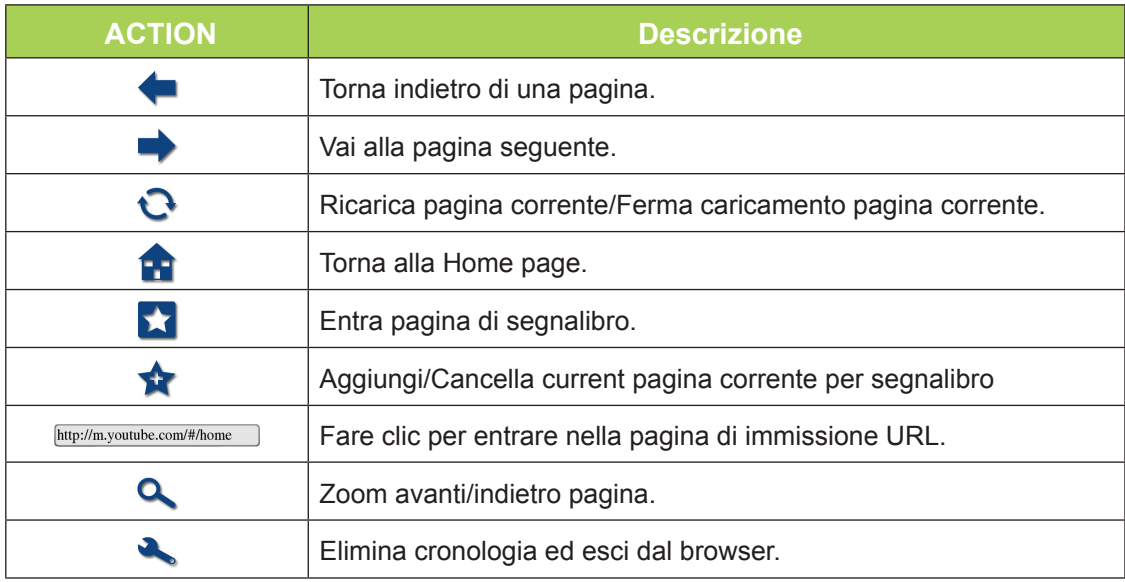

<span id="page-27-0"></span>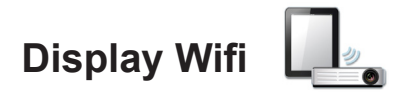

# *Interfaccia di controllo*

Il Display Wifi comprende i seguenti controlli:

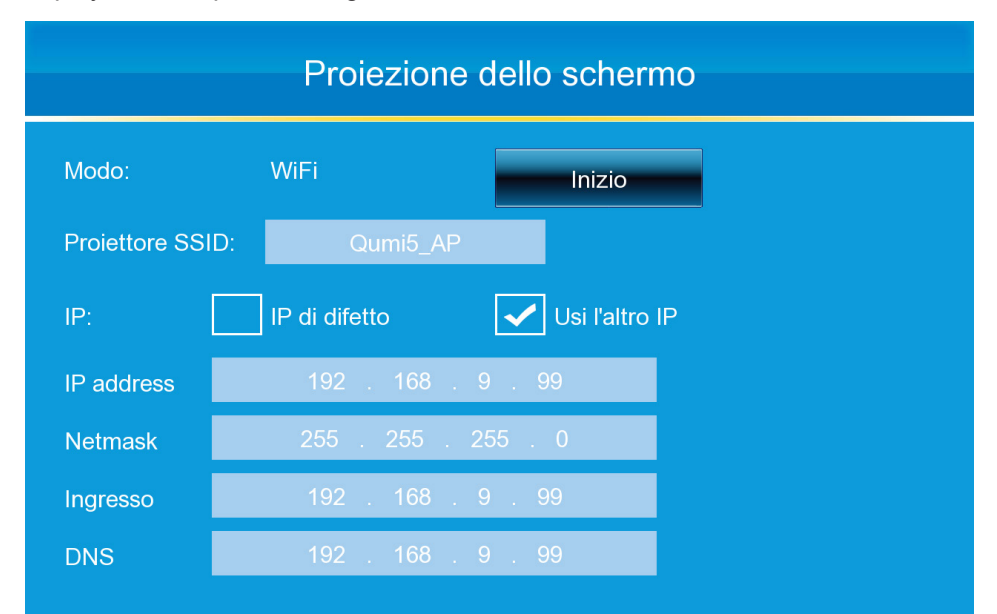

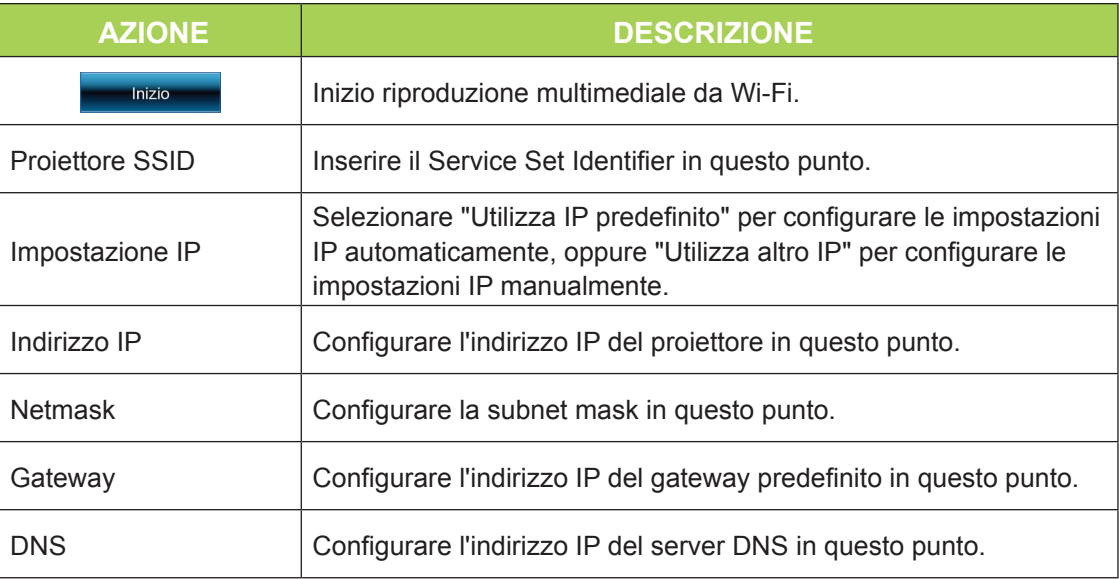

## *Nota:*

*Le funzioni di browser Wifi e Web sono disponibili solo con il dongle Q5 optional.*

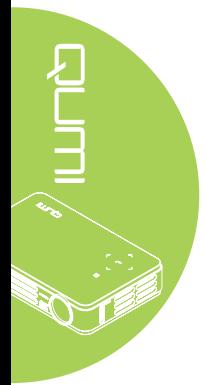

<span id="page-28-0"></span>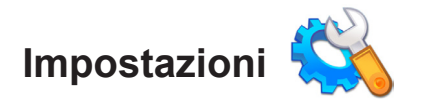

## *Opzioni del sistema*

Il menu Opzioni del sistema visualizza le informazioni del sistema e sul firmware. Il menu Informazioni fornisce i dettagli sulla versione del software.

# *Modalità di riproduzione*

Il menu Modalità di riproduzione visualizza le impostazioni del lettore video e musicale. Sono disponibili le seguenti impostazioni:

- Nessuna ripetizione I video o i brani musicali non sono ripetuti al termine della riproduzione.
- Mescola I video o i brani musicali saranno riprodotti in ordine casuale.
- Ripeti uno Un video o brano musicale selezionato sarà riprodotto in modo continuato.
- Ripeti tutto Tutti i video o i brani musicali di un elenco di riproduzione saranno ripetuti.

#### *Nota:*

*Qumi Media Suite fornisce sempre una risoluzione di 1280x800 al sistema, quindi la proiezione su schermo visualizza una risoluzione di 1280x800 quando riceve i segnali. Tuttavia, questa non indica la risoluzione effettiva dei file multimediali.*

# *Opzioni USB*

L'opzione Archiviazione di massa USB permette di collegare un PC usando un cavo USB per trasferire i file tra il proiettore Qumi ed il PC.

#### *Nota:*

*Qumi Media Suite supporta solo l'ingresso da unità USB.*

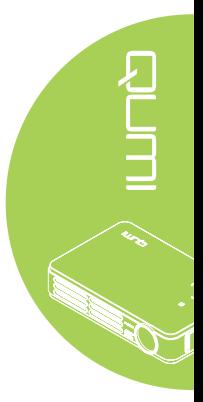

# *Opzione AutoPlay*

Utilizzare il menu Opzione AutoPlay per configurare quale proiettore Qumi deve funzionare automaticamente all'accensione. Con AutoPlay ON sono disponibili le seguenti impostazioni.

- AutoPlay Accende/spegne il funzionamento automatico.
- AutoPlay Type Riproduce automaticamente i file di foto e video all'accensione.
- File Path Riproduce automaticamente i file nella root del dispositivo USB o nella memoria locale.

Per utilizzare AutoPlay con Qumi:

- 1. Collegare il PC al Qumi usando un cavo USB.
- 2. Spostare i file multimediali nelle rispettive cartelle (Movies per i film o Photos per le fotografie).

Per utilizzare AutoPlay su un dispositivo USB:

- 1. Creare la cartella Movies o Photos nel dispositivo USB.
- 2. Spostare i file multimediali nelle rispettive cartelle (Movies per i film o Photos per le fotografie).
- 3. Togliere la chiavetta USB ed inserirla in Qumi.

#### *Nota:*

*1. I file AutoPlay sul dispositivo USB devono essere nominati Movies o Photos perché questa funzione possa riprodurre i file multimediali. 2. La memoria integrata di Qumi Q5 è di 4GB.*

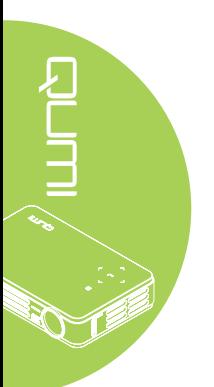

# <span id="page-30-0"></span>**Capitolo 4 Menu OSD (On-Screen Display) d'impostazione**

# **Controlli del menu OSD**

Il proiettore Qumi ha un menu OSD (On-Screen Display) d'impostazione che permette di regolare e modificare le impostazioni audio e video, ad esempio. Il menu OSD contiene 5 menu:

- Immagine In questo menu possono essere regolati vari aspetti della qualità d'immagine.
- Computer In questo menu possono essere regolate le impostazioni relative al PC.
- Video/Audio In questo menu possono essere regolate molte impostazioni audio e video.
- Installazione I In questo menu può essere regolata la lingua predefinita e altre impostazioni.
- Installazione II In questo menu può essere eseguito il ripristino sui valori predefiniti e la regolazione di altre impostazioni.

Se l'interfaccia è impostata su AV-IN, HDMI/MHL o I/O universale, si accede al menu OSD premendo il tasto MENU del telecomando o del pannello di controllo del proiettore.

Se l'interfaccia è impostata sul menu Qumi Media Suite, si accede al menu OSD premendo il tasto MENU del telecomando oppure premere simultaneamente i tasti MENU e  $\leftrightarrow$  del pannello di controllo del proiettore.

#### *Nota:*

*Dopo un'attesa di 15 secondi, il menu OSD si spegne.*

## *Navigazione del menu OSD*

Per navigare nei menu OSD e per eseguire le modifiche, si possono usare i tasti del telecomando oppure del pannello di controllo proiettore Qumi.

- 1. Accedere al menu **OSD**.
- 2. Premere il tasto ◄ o ► per spostarsi tra i 5 menu.
- 3. Premere il tasto ▲ o ▼ per spostare il cursore verso l'alto o il basso in un menu.
- 4. Premere il tasto ◄ o ► per cambiare i valori di impostazioni specifiche.
- 5. Premere il tasto **MENU** o **Esci** del telecomando per chiudere un menu secondario o il menu OSD.

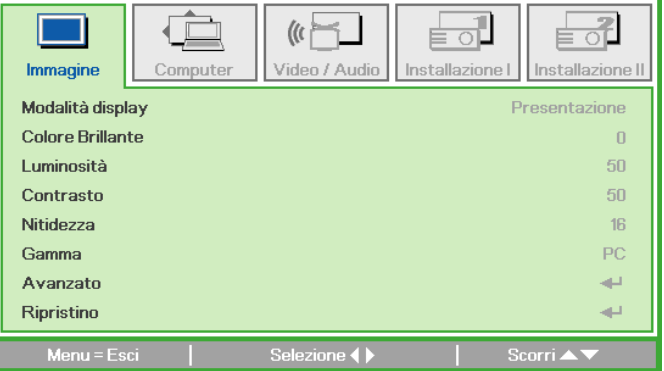

#### *Nota:*

La possibilità di modificare le voci visualizzate nel menu OSD dipende dalla sorgente *video. Ad esempio: le voci Pos. orizzontale/verticale del menu Computer possono essere modificate solo quando il proiettore Qumi è collegato al PC usando un cavo VGA. Le impostazioni che non sono abilitate o che non possono essere modificate sono visualizzate in grigio.*

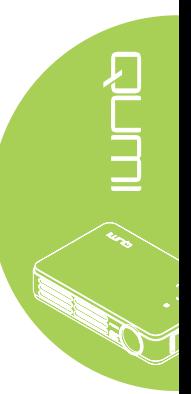

# <span id="page-31-0"></span>**Impostazione della lingua del menu OSD**

La lingua visualizzata su menu OSD può essere modificata. Attenersi alle istruzioni che seguono per modificare la lingua del menu OSD:

1. Accedere al menu **OSD**. Premere il tasto ◄ o ► per selezionare il menu **Installazione I** .

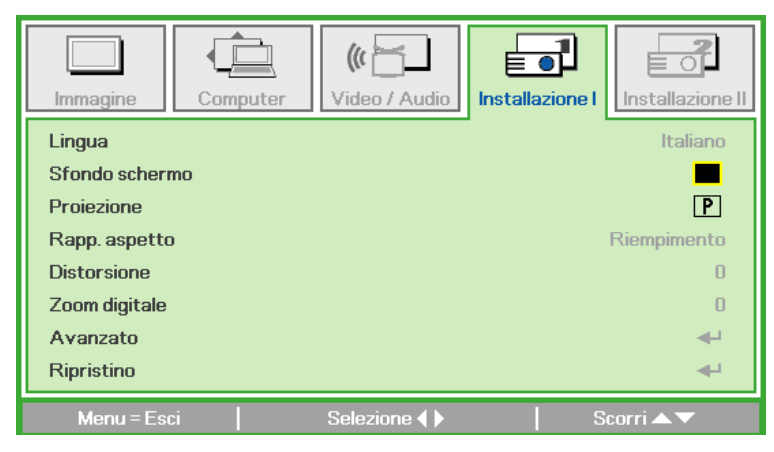

2. Premere il tasto ▲ o ▼ finché è evidenziata la voce **Lingua**.

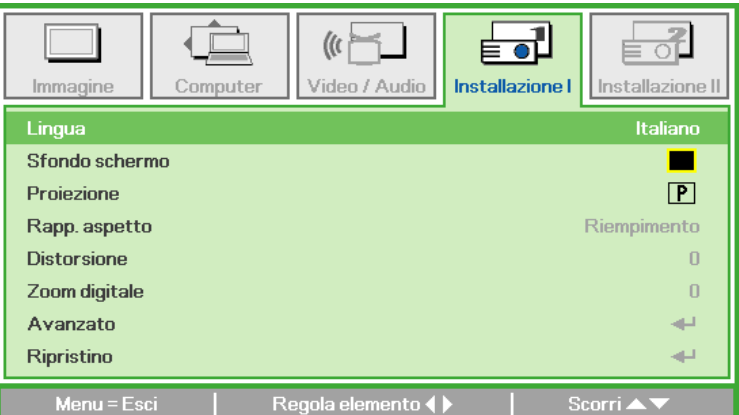

- 3. Premere il tasto ◄ o ► finché è evidenziata la lingua voluta.
- 4. Premere due volte il tasto **ESCI** o **MENU** per chiudere il menu OSD.

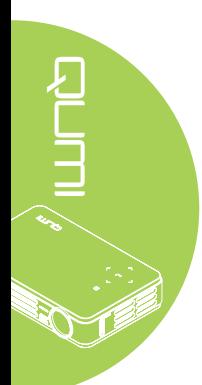

# <span id="page-32-0"></span>**Panoramica del menu OSD**

Usare le illustrazioni che seguono per trovare rapidamente un'impostazione o determinare la sua capacità di regolazione.

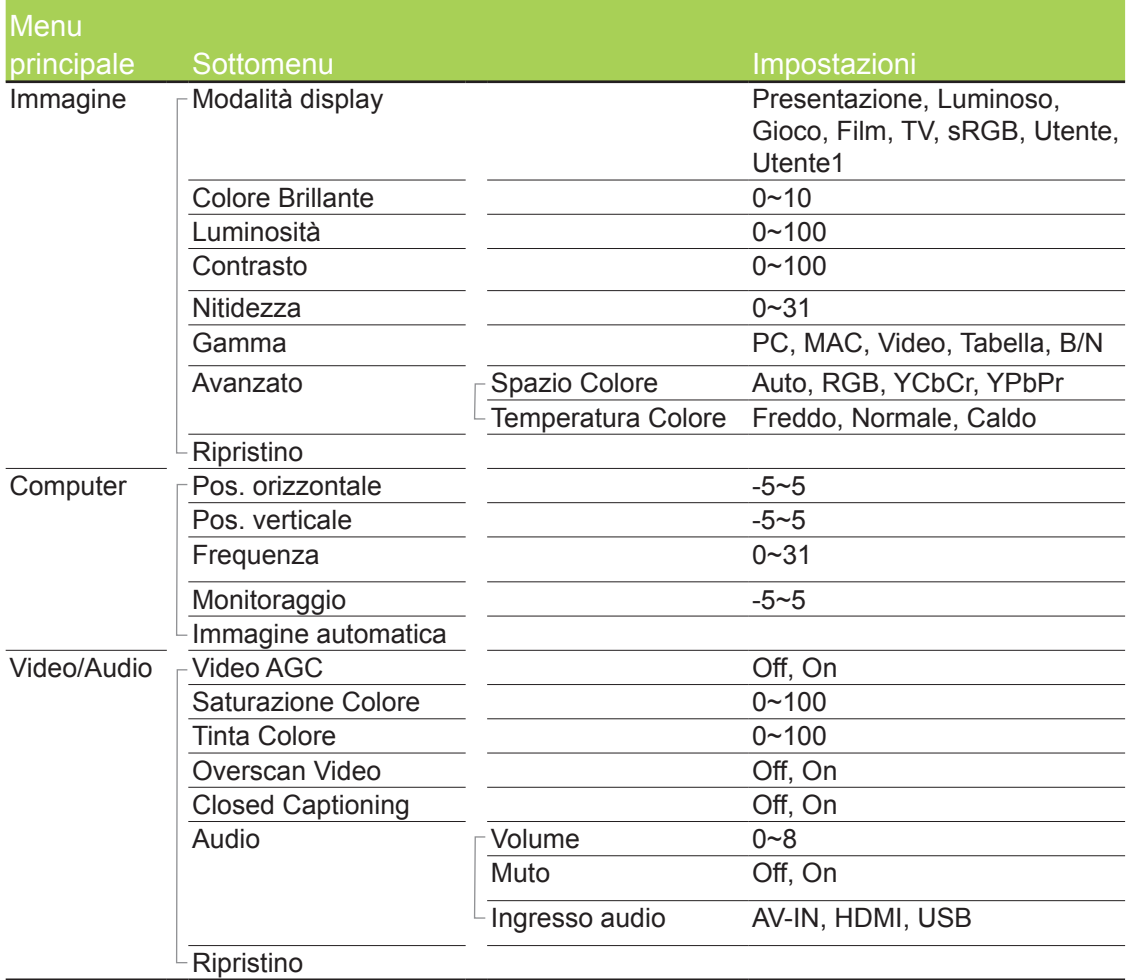

![](_page_32_Figure_3.jpeg)

![](_page_33_Picture_157.jpeg)

# **Panoramica dei menu OSD secondari**

*Nota:*

*Correz trapez auto è disponibile solo nella serie Q5.*

![](_page_34_Picture_131.jpeg)

# Panoramica dei menu OSD secondari

# <span id="page-35-0"></span>**Menu Immagine**

Attenersi alle istruzioni che seguono per accedere al menu Immagine e regolare le impostazioni:

- 1. Accedere al menu **OSD**.
- 2. Premere il tasto ◄ o ► per selezionare il menu **Immagine**.
- 3. Premere il tasto ▲ o ▼ per spostarsi verso l'alto o il basso nel menu **Immagine**.
- 4. Premere il tasto ◄ o ► per cambiare i valori di ciascuna impostazione applicabile.

![](_page_35_Picture_6.jpeg)

![](_page_35_Picture_148.jpeg)

#### *Nota:*

*Le impostazioni Colore brillante, Luminosità, Contrasto, Nitidezza, Gamma e Avanzate sono regolabili solo se la Modalità Display è impostata su User e User1.*

![](_page_35_Picture_10.jpeg)

## <span id="page-36-0"></span>*Funzioni avanzate*

Attenersi alle istruzioni che seguono per accedere al menu Avanzato e regolare le impostazioni:

- 1. Accedere al menu **OSD**.
- 2. Premere il tasto ◄ o ► per selezionare il menu **Immagine** .
- 3. Premere il tasto ▲ o ▼ per portarsi al menu **Avanzato** e poi premere il tasto .
- 4. Premere il tasto ▲ o ▼ per spostarsi verso l'alto o il basso nel menu **Avanzato**.

![](_page_36_Picture_6.jpeg)

![](_page_36_Picture_7.jpeg)

![](_page_36_Picture_82.jpeg)

# <span id="page-37-0"></span>**Menu Computer**

Attenersi alle istruzioni che seguono per accedere al menu Computer e regolare le impostazioni:

- 1. Accedere al menu **OSD**.
- 2. Premere il tasto ◄ o ► per selezionare il menu **Computer**.
- 3. Premere il tasto ▲ o ▼ per spostarsi verso l'alto o il basso nel menu **Computer**.
- 4. Premere il tasto ◄ o ► per cambiare i valori di ciascuna impostazione applicabile.

![](_page_37_Picture_6.jpeg)

![](_page_37_Picture_131.jpeg)

#### *Nota:*

*Le voci del menu Computer possono essere modificare solo quando il proiettore Qumi è collegato al PC con un cavo VGA. Le impostazioni che non sono abilitate o che non possono essere modificate sono visualizzate in grigio.*

![](_page_37_Picture_10.jpeg)

# <span id="page-38-0"></span>**Menu Video/Audio**

Attenersi alle istruzioni che seguono per accedere al menu Video/Audio e regolare le impostazioni:

- 1. Accedere al menu **OSD**.
- 2. Premere il tasto ◄ o ► per selezionare il menu **Video/Audio**.
- 3. Premere il tasto ▲ o ▼ per spostarsi verso l'alto o il basso nel menu **Video/Audio**.
- 4. Premere il tasto ◄ o ► per cambiare i valori di ciascuna impostazione applicabile.

![](_page_38_Picture_6.jpeg)

![](_page_38_Picture_146.jpeg)

#### *Nota:*

*Le impostazioni Video AGC, Saturazione Colore, Tinta Colore e Closed Caption sono regolabili quando la sorgente è video composito. Le impostazioni Overscan Video sono regolabili solo quando la sorgente è video composito, video component e video HDMI.*

# <span id="page-39-0"></span>*Audio*

Premere il tasto < per accedere al menu secondario **Audio** e regolare le impostazioni audio.

![](_page_39_Picture_52.jpeg)

![](_page_39_Picture_53.jpeg)

*Nota:*

*La cassa è disponibile solo nella serie Q5.*

![](_page_39_Picture_6.jpeg)

# <span id="page-40-0"></span>**Menu Installazione I**

Attenersi alle istruzioni che seguono per accedere al menu **Installazione I** e regolare le impostazioni:

- 1. Accedere al menu **OSD**.
- 2. Premere il tasto ◄ o ► per selezionare il menu **Installazione I**.
- 3. Premere il tasto ▲ o ▼ per spostarsi verso l'alto o il basso nel menu **Installazione I**.
- 4. Premere il tasto ◄ o ► per cambiare i valori di ciascuna impostazione applicabile.

![](_page_40_Picture_120.jpeg)

![](_page_40_Picture_121.jpeg)

## <span id="page-41-0"></span>*Avanzato*

Premere il tasto < per accedere al menu secondario **Avanzato** e regolare le impostazioni avanzate.

![](_page_41_Picture_110.jpeg)

![](_page_41_Picture_111.jpeg)

# *Timer presentazione*

Premere il tasto < per accedere al menu secondario Timer presentazione e regolare le impostazioni del timer presentazione.

![](_page_41_Picture_112.jpeg)

![](_page_41_Picture_113.jpeg)

![](_page_41_Picture_8.jpeg)

# <span id="page-42-0"></span>**Menu Installazione II**

Attenersi alle istruzioni che seguono per accedere al menu **Installazione II** e regolare le impostazioni:

- 1. Accedere al menu **OSD**.
- 2. Premere il tasto ◄ o ► per selezionare il menu **Installazione II** .
- 3. Premere il tasto ▲ o ▼ per spostarsi verso l'alto o il basso nel menu **Installazione II**.

![](_page_42_Picture_5.jpeg)

![](_page_42_Picture_143.jpeg)

![](_page_42_Picture_7.jpeg)

## <span id="page-43-0"></span>*Funzioni avanzate*

Attenersi alle istruzioni che seguono per accedere al menu **Avanzato** e regolare le impostazioni:

- 1. Accedere al menu **OSD**.
- 2. Premere il tasto ◄ o ► per selezionare il menu **Installazione II**.
- 3. Premere il tasto ▼ o ▲ per selezionare il menu **Avanzato** e poi premere il tasto .
- 4. Premere il tasto ▲ o ▼ per spostarsi verso l'alto o il basso nel menu **Avanzato**.
- 5. Premere il tasto ◄ o ► per cambiare i valori di ciascuna impostazione applicabile.

![](_page_43_Picture_214.jpeg)

![](_page_43_Picture_215.jpeg)

#### *Nota:*

*Per usare la funzione 3D, nel Menu dico 3D del lettore deve essere abilitata l'impostazione Riproduzione film in 3D. La funzione 3D funziona quando la sorgente d'ingresso supporta 120Hz.*

- *1. La voce 3D del menu OSD è grigia (non accessibile) se la sorgente 3D non è adeguata. Questa è l'impostazione predefinita.*
- *2. Se il proiettore è collegato ad una sorgente 3D adeguata, la voce 3D del menu OSD può essere selezionata.*
- *3. Per vedere le immagini in 3D bisogna utilizzare gli appositi occhiali.*
- *4. È necessario che siano disponibili contenuti in 3D di un DVD in 3D o file multimediali in 3D.*
- *5. È necessario abilitare la sorgente in 3D (certi contenuti di DVD in 3D possono avere una funzione di selezione On/Off.*
- *6. Saranno necessari occhiali 3D per DLP link o IR. Con gli occhiali 3D IR bisogna installare un driver sul PC e collegare una trasmittente USB.*
- *7. La modalità 3D dell'OSD deve essere compatibile con il tipo di occhiali usati (3D DLP link o IR).*
- *8. Alimentazione degli occhiali. Questi occhiali di solito sono dotati di interruttore di accensione/spegnimento. Ciascun tipo di occhiali ha istruzioni di configurazione proprie. Attenersi alle istruzioni di configurazione che accompagnano gli occhiali acquistati per terminare la procedura di setup.*

## <span id="page-44-0"></span>*Impostazione menu OSD*

![](_page_44_Figure_1.jpeg)

![](_page_44_Picture_101.jpeg)

# <span id="page-44-1"></span>*Test periferiche*

![](_page_44_Figure_4.jpeg)

![](_page_44_Picture_102.jpeg)

<span id="page-45-0"></span>*3D*

![](_page_45_Picture_96.jpeg)

![](_page_45_Picture_97.jpeg)

![](_page_45_Picture_98.jpeg)

# *Ripristino fabbrica*

Attenersi alle istruzioni che seguono per ripristinare tutte le voci del menu (fatta eccezione per Lingua e Blocco di sicurezza) sui valori predefiniti:

- 1. Premere il tasto ▲ o ▼ per spostarsi verso l'alto o il basso nel menu **Installazione II**.
- 2. Selezionare il menu secondario **Ripristino fabbrica**.
- 3. Premere il tasto  $\leftarrow$ .

![](_page_45_Picture_9.jpeg)

# <span id="page-46-0"></span>*Stato*

Attenersi alle istruzioni che seguono per vedere lo stato del proiettore Qumi:

- 1. Premere il tasto ▲ o ▼ per spostarsi verso l'alto o il basso nel menu **Installazione II**.
- 2. Selezionare il menu secondario **Installazione II.**
- 3. Premere il tasto per accedere al menu secondario **Stato**.

![](_page_46_Picture_5.jpeg)

![](_page_46_Picture_6.jpeg)

![](_page_46_Picture_84.jpeg)

# <span id="page-47-1"></span>**Capitolo 5 Manutenzione del proiettore Qumi**

# <span id="page-47-0"></span>**Pulizia del proiettore Qumi**

La pulizia del proiettore Qumi per eliminare polvere e sporcizia aiuta a garantire il funzionamento senza problemi.

# *Avviso:*

*1. Il proiettore Qumi deve essere spento e scollegato dalla presa di corrente prima della pulizia. Diversamente si possono subire lesioni e causare danni al sistema. 2. Usare solo un panno umido per eseguire la pulizia. Non permettere all'acqua di* 

*penetrare attraverso le aperture di ventilazione del proiettore Qumi.* 

*3. Se una piccola quantità d'acqua penetra all'interno del proiettore Qumi durante la pulizia, scollegare il proiettore Qumi dalla presa di corrente e collocarlo in un'area ben ventilata per diverse ore prima di usarlo di nuovo.*

*4. Se una grande quantità d'acqua penetra all'interno del proiettore Qumi durante la pulizia, scollegare il proiettore Qumi dalla presa di corrente e portarlo al riparare.*

# **Pulizia dell'obiettivo**

Nella maggior parte dei negozi di ottica si possono acquistare soluzioni liquide per la pulizia delle lenti ottiche. Attenersi alle istruzioni che seguono per pulire l'obiettivo del proiettore Qumi:

- 1. Applicare una piccola quantità di soluzione per lenti ottiche su un panno pulito e morbido. (Non applicare la soluzione direttamente sull'obiettivo.)
- 2. Pulire delicatamente con un movimento circolare.

## *Attenzione:*

*1. Non usare detergenti abrasivi o solventi.*

*2. Per prevenire la decolorazione o lo sbiadimento, evitare che la soluzione detergente entri in contatto con la scatola del proiettore Qumi.*

![](_page_47_Picture_15.jpeg)

## 43

# <span id="page-48-0"></span>**Risoluzione dei problemi**

# *Problemi comuni e soluzioni*

Queste indicazioni offrono suggerimenti per trattare alcuni problemi che si possono riscontrare mentre si usa il proiettore Qumi. Se il problema rimane irrisolto, rivolgersi al rivenditore per l'assistenza.

I problemi a volte sono davvero semplici, come un cavo non completamente collegato. Controllare quanto segue prima di passare alla soluzione specifica di un problema.

- Usare un altro dispositivo elettrico per confermare che la presa eroghi corrente.
- Assicurarsi che il proiettore Qumi sia acceso.
- Assicurarsi che tutti i collegamenti siano appropriati.
- Assicurarsi che il dispositivo collegato sia acceso.
- Assicurarsi che il PC collegato non sia in modalità di sospensione.
- Assicurarsi che il notebook collegato sia configurato in modo appropriato per uno schermo esterno.

# *Suggerimenti per la risoluzione dei problemi*

In ciascuna sezione dedicata a problemi specifici, eseguire le istruzioni nell'ordine dato. Questo può aiutare a risolvere il problema più rapidamente.

Per evitare di sostituire parti non difettose, provare a trovare ed isolare il problema.

Ad esempio: se si sostituiscono le batterie ed il problema persiste, rimettere le batterie originali e passare alle istruzioni successive.

Annotare le operazioni eseguite mentre si cerca di risolvere il problema. Le informazioni possono essere utili quando si chiama l'assistenza tecnica oppure per consegnarle al personale dell'assistenza Qumi.

![](_page_48_Picture_205.jpeg)

# *Messaggi d'errore dei LED*

In caso di errore LED, scollegare il cavo d'alimentazione AC ed attendere un (1) minuto prima di riavviare il proiettore Qumi.

In caso di situazioni che non sono indicate nella tabella precedente, rivolgersi al centro assistenza.

![](_page_48_Picture_20.jpeg)

## *Problemi d'immagine*

#### **Problema: Sullo schermo non appare alcuna immagine**

- 1. Verificare che le impostazioni del PC siano configurate in modo appropriato.
- 2. Spegnere tutte le attrezzature e riaccenderle nell'ordine corretto.

#### **Problema: L'immagine è sfuocata**

- 1. Regolare il Fuoco sul proiettore Qumi.
- 2. Assicurarsi che la distanza tra il proiettore Qumi e lo schermo sia entro la portata specificata.
- 3. Pulire l'obiettivo del proiettore Qumi con un panno per lenti se è sporco.

#### **Problema: L'immagine è più larga in alto o in basso (effetto trapezoidale)**

- 1. Collocare il proiettore Qumi in modo che sia il più perpendicolare possibile allo schermo.
- 2. Regolare le impostazioni Distorsione nel menu OSD per correggere il problema o portare Distorsione autom. su On.

#### *Nota:*

*Correz trapez auto è disponibile solo nella serie Q5.*

#### **Problema: L'immagine è invertita**

Aprire il menu OSD e controllare l'impostazione Projection nel menu Installazione I.

#### **Problema: L'immagine ha delle strisce**

- 1. Aprire il menu OSD ed impostare sui valori predefiniti le impostazioni Frequenza e Monitoraggio nel menu Computer.
- 2. Collegare il proiettore Qumi ad un altro computer ed assicurarsi che il problema non sia causato dalla scheda video del computer.

#### **Problema: L'immagine è piatta, senza contrasto**

Aprire il menu OSD e regolare l'impostazione del Contrasto nel menu Immagine.

#### **Problema: I colori dell'immagine proiettata non corrispondono a quelli dell'immagine d'origine**

Aprire il menu OSD e regolare le impostazioni Temperatura Colore e Gamma nel menu Immagine.

## *Problemi del telecomando*

#### **Problema: Il proiettore Qumi non risponde al telecomando**

- 1. Puntare il telecomando verso il sensore del proiettore Qumi.
- 2. Assicurarsi che non ci siano ostacoli fra il telecomando ed il sensore.
- 3. Spegnere tutte le luci fluorescenti della stanza.
- 4. Controllare se la polarità della batteria è corretto.
- 5. Sostituire le batterie.
- 6. Spegnere altri dispositivi a infrarossi che si trovano nelle vicinanze.
- 7. Portare a riparare il telecomando.

![](_page_49_Picture_31.jpeg)

## *Problemi audio*

Problema: Assenza suono

- 1. Aumentare il volume dell'origine audio.
- 2. Controllare il collegamento del cavo.
- 3. Testare l'uscita dell'origine audio con delle altre casse.
- 4. Portare a riparare il proiettore Qumi.

#### *Nota:*

*La cassa è disponibile solo nella serie Q5.*

#### **Problema: Il suono è distorto**

- 1. Controllare il collegamento del cavo.
- 2. Testare l'uscita dell'origine audio con delle altre casse.
- 3. Portare a riparare il proiettore Qumi.

# *FAQ*

### **1. Il proiettore Qumi funziona con PC, notebook o netbook?**

Sì. Usare il cavo VGA o il cavo HDMI fornito in dotazione. Il proiettore Qumi può essere collegato a PC, notebook o netbook se hanno l'appropriata porta HDMI o VGA. Per riprodurre l'audio, è necessario collegare un cavo stereo con connettore mini 3,5 mm alla porta audio del proiettore Qumi.

#### **2. È possibile collegare il proiettore Qumi ad una console giochi, come Microsoft® Xbox o Sony® PS3?**

Sì. Il proiettore Qumi può essere usato per visualizzare i contenuti della console Xbox o PS3, collegando un cavo HDMI alla console giochi ed al proiettore Qumi.

#### **3. Il proiettore Qumi può proiettare i contenuti del televisore?**

La visione dei contenuti televisivi può essere eseguita solo collegando un decoder TV via cavo, decoder digitale o ricevitore satellitare perché i televisori sono solo in grado di produrre immagini sui loro schermi. Ad esempio: si può collegare un decoder TV via cavo al proiettore Qumi usando un cavo HDMI.

#### **4. Come si collega un MHL al proiettore Qumi?**

Utilizzare il cavo MHL per collegare i dispositivi MHL. Per altre informazioni visitare il sito *www.mhlconsortium.org/productlist/*

![](_page_50_Picture_21.jpeg)

<span id="page-51-0"></span>**5. Come si visualizzano le immagini di una fotocamera digitale o di un dispositivo d'archiviazione USB?**

Le immagini ed altri contenuti possono essere visualizzati collegando al proiettore Qumi i dispositivi che seguono:

- Chiavette USB, dischi rigidi, lettori di schede
- Fotocamera digitale
- SmartPhone
- Visualizzatore multimediale

Dopo avere collegato i dispositivi, le immagini possono essere visualizzando usando Qumi Media Suite.

#### **6. Quali cavi sono necessari per collegare al proiettore Qumi i dispositivi video?**

I dispositivi video possono essere collegati al proiettore Qumi usando un cavo Audio/ Video o HDMI se i dispositivi sono dotati delle porte appropriate. Per riprodurre l'audio, è necessario un cavo audio stereo con connettore mini (connettore 3,5 mm e due connettori RCA). Al proiettore Qumi può anche essere collegato un cavo RCA.

#### **7. Che tipo di formati video supporta il proiettore Qumi?**

H.264, MPEG-4, VC-1, WMV9, DivX (Xvid), Real Video, AVS e MJPEG.

#### **8. Che tipo di formati audio supporta il proiettore Qumi?**

MP3 e WMA.

#### **9. Che tipo di documenti supporta il proiettore Qumi?**

Microsoft® Office 2003 e Microsoft® Office 2007 (Word, Excel®, PowerPoint®), Adobe® PDF e file di testo (txt).

#### **10. Che tipo di foto supporta il proiettore Qumi?**

JPEG, PNG e BMP.

#### **11. Quanto dura la lampada LED del proiettore Qumi e può essere sostituita?**

Il proiettore Qumi non usa una tipica lampada Qumi. Usa una lampada LED (Light Emitting Diode) per illuminare e proiettare le immagini. I LED hanno una durata maggiore delle lampade convenzionali. Si stima che le lampade LED durino circa 30.000 ore. La durata della lampada LED dipende da fattori come luminosità, uso, condizioni ambientali. La luminosità della lampada LED può diminuire nel tempo. Il modulo LED non è sostituibile.

#### **12. Perché devo regolare di nuovo la messa a fuoco del Qumi dopo l'accensione?**

Per ottenere la migliore qualità delle immagini, la regolazione della ghiera di messa a fuoco può essere necessaria una volta che la temperatura di funzionamento è stata raggiunta.

#### *Nota:*

*Media Suite Qumi non è disponibile nella serie Q4.*

# **Sito Supporto Vivitek**

Visitare il sito [www.vivitekcorp.com](http://www.vivitekcorp.com) per informazioni, supporto e registrazione del prodotto.

![](_page_51_Picture_25.jpeg)

# <span id="page-52-0"></span>**Specifiche**

![](_page_52_Picture_148.jpeg)

![](_page_52_Picture_2.jpeg)

#### *Nota:*

*Per domande relative alle specifiche del prodotto rivolgersi al distributore locale. Il connettore USB tipo A (Media Suite) è disponibile solo nella serie Q5.*

![](_page_53_Figure_0.jpeg)

# <span id="page-53-0"></span>**Rapporto tra distanza di proiezione e dimensioni di proiezione**

![](_page_53_Picture_2.jpeg)

# **Tabella della distanza e dimensioni di proiezione**

![](_page_53_Picture_153.jpeg)

![](_page_54_Picture_683.jpeg)

# <span id="page-54-0"></span>**Tabella delle modalità di temporizzazione**

O: Frequenza supportata

—: Frequenza non supportata

\*: Livello visualizzabile

# <span id="page-55-0"></span>**Dimensioni proiettore Qumi**

![](_page_55_Picture_1.jpeg)

![](_page_55_Figure_2.jpeg)

# <span id="page-56-1"></span><span id="page-56-0"></span>**Conformità alle disposizioni di legge**

# *Avviso FCC*

Questa attrezzatura è stata controllata ed è stata trovata conforme ai limiti di un apparecchio digitale di Classe B, in conformità alla parte 15 delle Normative FCC. Questi limiti sono designati a fornire una protezione ragionevole da interferenze dannose quando l'attrezzatura è usata in un ambiente commerciale.

Questa attrezzatura genera, utilizza e può emanare energia di frequenza radio e, se non è installata ed utilizzata in accordo alle istruzioni date, può causare interferenze dannose alle comunicazioni radio. Il funzionamento di questa attrezzatura in un'area residenziale può provocare interferenze dannose; in questo caso sarà richiesto all'utente di correggere l'interferenza a sue spese.

Cambiamenti o modifiche non espressamente approvate dalla parte responsabile alla conformità, possono annullare l'autorità all'uso da parte dell'utente di questa attrezzatura.

# *Canada*

Questo apparato digitale di Classe B è conforme alla Normativa canadese ICES-003.

# **Certificazioni di sicurezza**

FCC-B, UL, CCC, CE, C-Tick, KC, CB, SASO, NOM, PCT, RoHS, ICES-003(Canada)

# **Smaltimento e Riciclaggio**

Questo prodotto può contenere altri materiali elettronici che possono essere pericolosi se non sono smaltiti in modo appropriato. Riciclare o smaltire il prodotto in conformità alle leggi locali, regionali o statali. Per altre informazioni, mettersi in contatto con Electronic Industries Alliance all'indirizzo [www.eiae.org](http://www.eiae.org).

![](_page_56_Picture_11.jpeg)